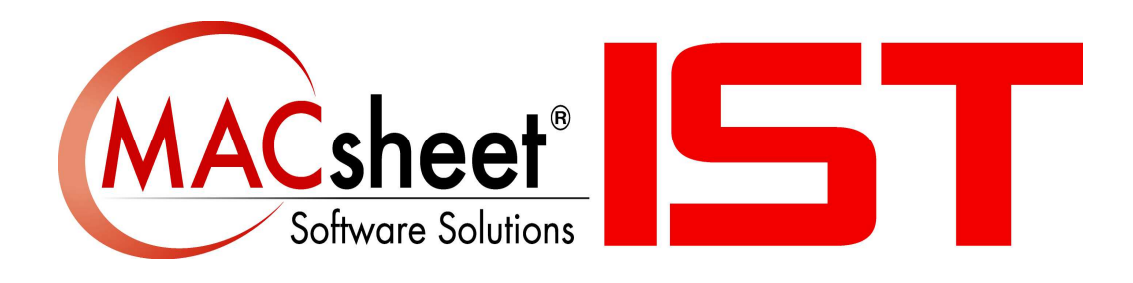

# **Version 18 新機能**

## 内容

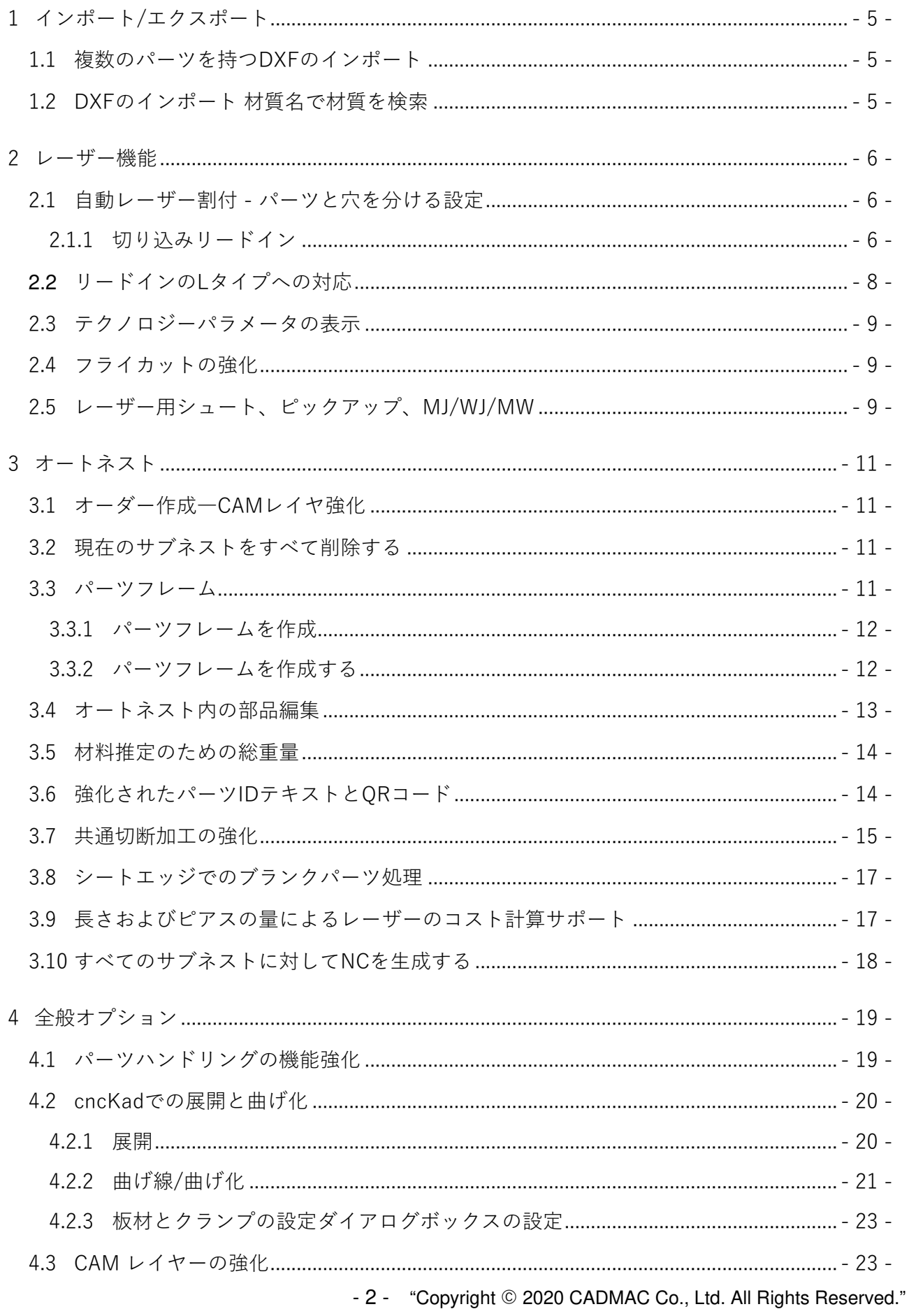

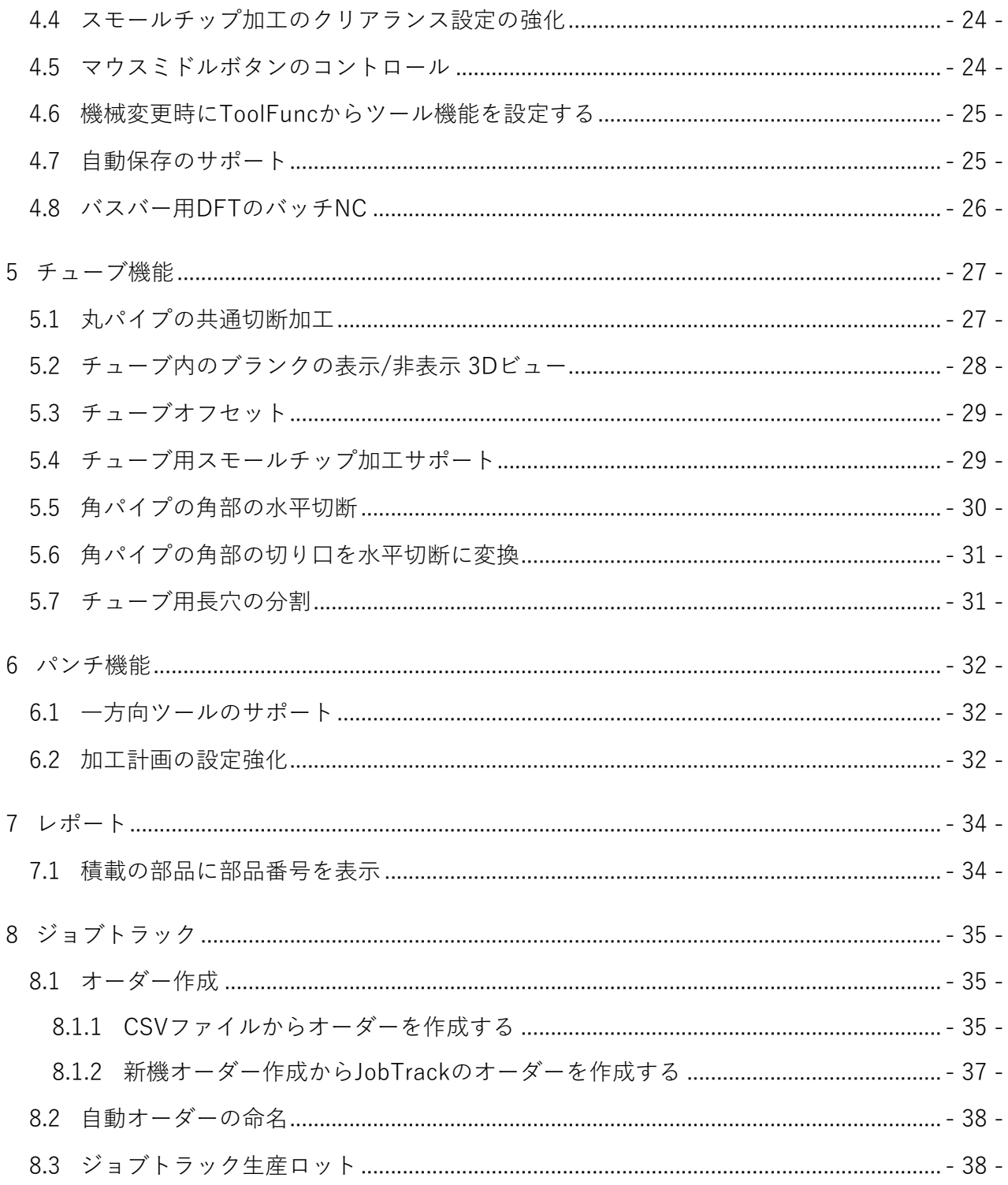

- 4 - "Copyright © 2020 CADMAC Co., Ltd. All Rights Reserved."

## 1 インポート/エクスポート

### 1.1 複数のパーツを持つDXFのインポート

複数のパーツを含む DXF ファイルをインポートし、インポート中に固定グループ (図形として崩 せない部品) オプションが選択されていない場合 (ホーム タブ => 開始 グループ => 新規オーダ ー作成 => 入力設定ボタン => 図形転換タブ => 部品の識別セクションでパーツを識別)、 AutoNest はすべてのパーツを含む DFT ファイルを削除します。

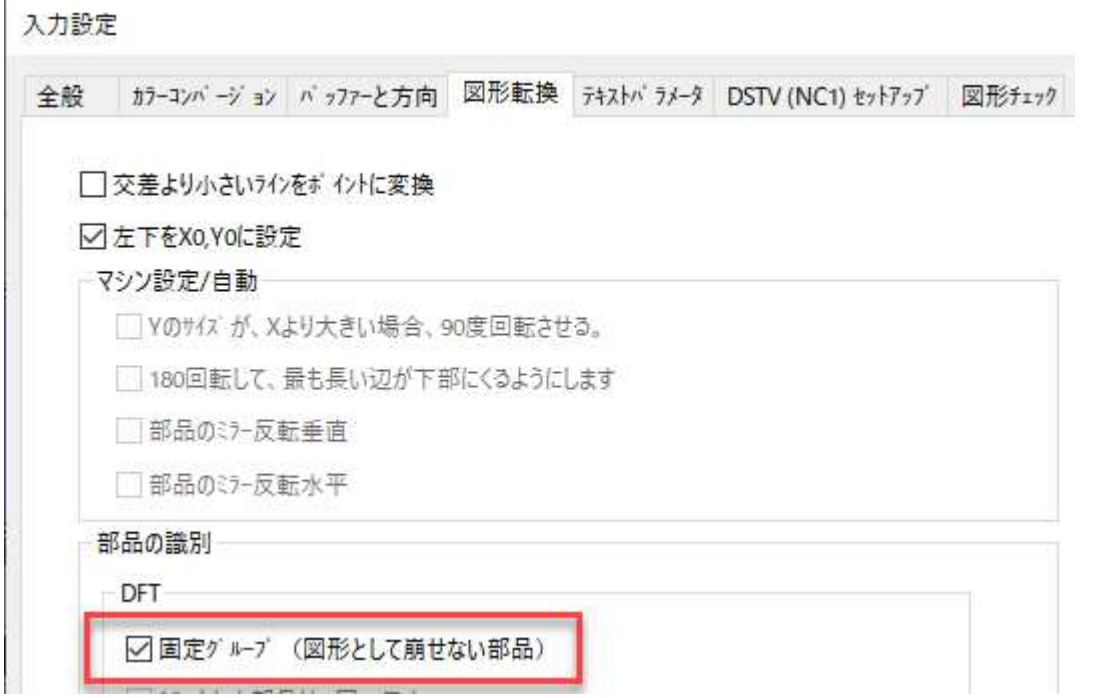

## 1.2 DXFのインポート 材質名で材質を検索

このオプションは、ホームタブ⇒開始グループ⇒新規オーダー作成⇒入力設定ボタン⇒テキスト パラメータタブ⇒名前で素材を検索からアクセスできます。

このオプションが選択されている場合、AutoNestは名前で材料を検出し、材料リストまたは材料 マッピングで材料名に一致する部分文字列を検索します。.

入力設定

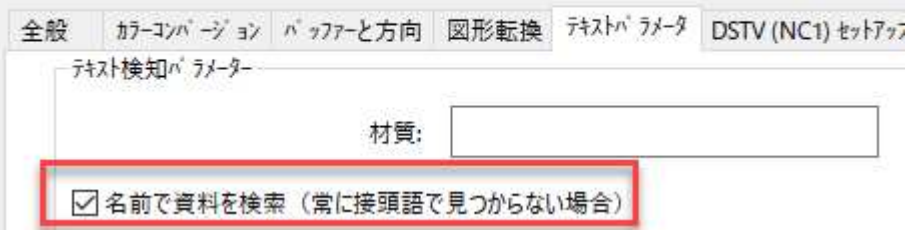

## 2 レーザー機能

### 2.1 自動レーザー割付 - パーツと穴を分ける設定

cncKad ウィンドウの CAM タブ => レーザー CAM グループ => 自動レーザー割付 からアクセ スできる自動レーザー割付ダイアログには、穴とパーツの設定がある別々のセクションが用意さ れています。各セクションは個別に有効化し、個別に設定することができます。アプローチ(リ ードイン)は形状タイプ、長さ、半径、アプローチモード、出口(リードアウト)は形状タイ プ、⻑さ、半径を設定できます。

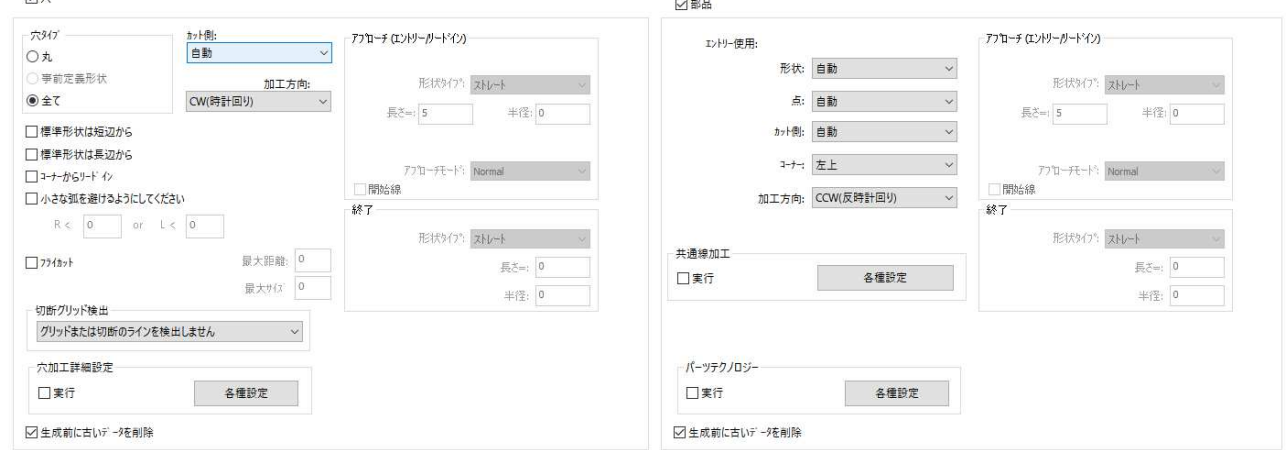

#### 2.1.1 切り込みリードイン

● 注: この新しいオプションは、穴とパーツの両方について、カットの追加ダイアログボ ックスからもアクセスできます。

切り込みリードインは、後から導入するための(例えばネジorチューブ)余分なスペースを可能にす るわずかな段差で穴を切断することを可能にします。

リードインのために選択された実体は、円(図のように)、円弧、線のいずれかです。実体は十 分に⻑くなければなりません。

穴加工詳細設定セクションの各種設定ボタンをクリックすると、定義ダイアログボックスで穴加 工の方法を選択することができます。

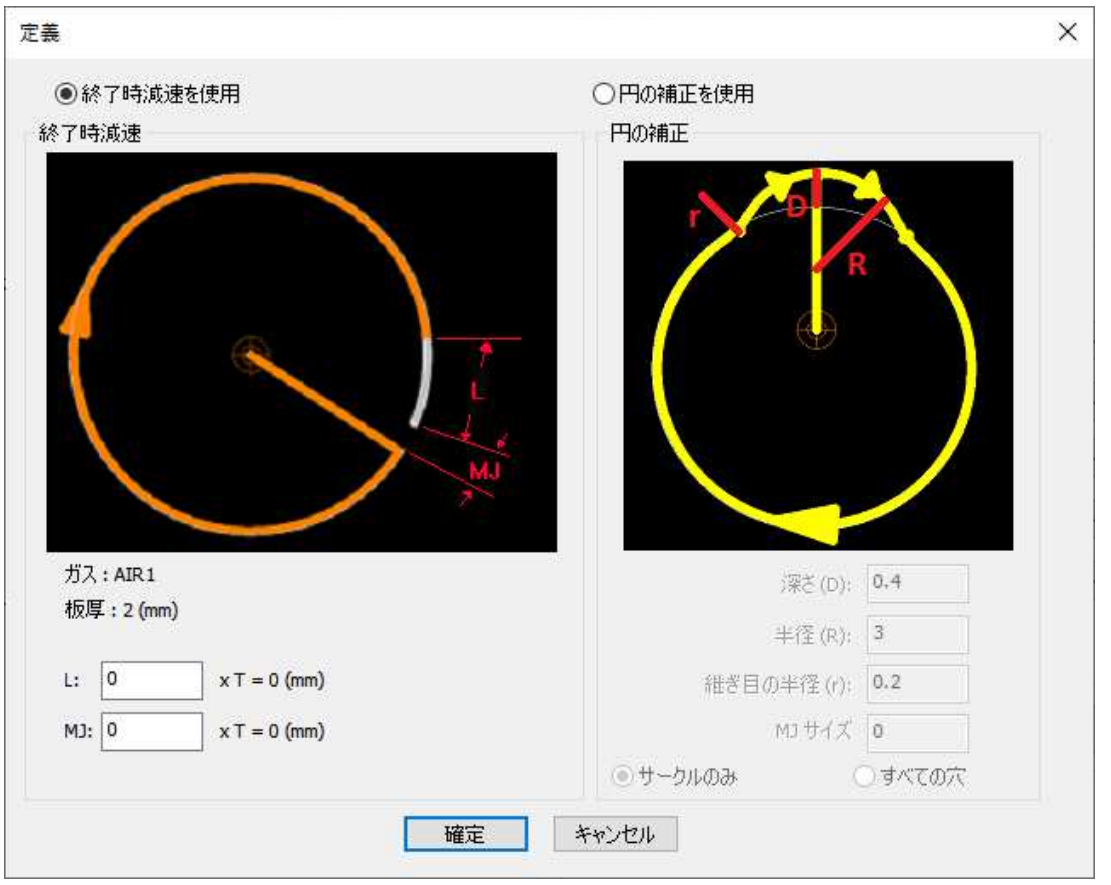

パーツテクノロジーセクションの各種設定ボタンをクリックすると、定義ダイアログボックスで 切り込みリードインの設定を行うことができます。

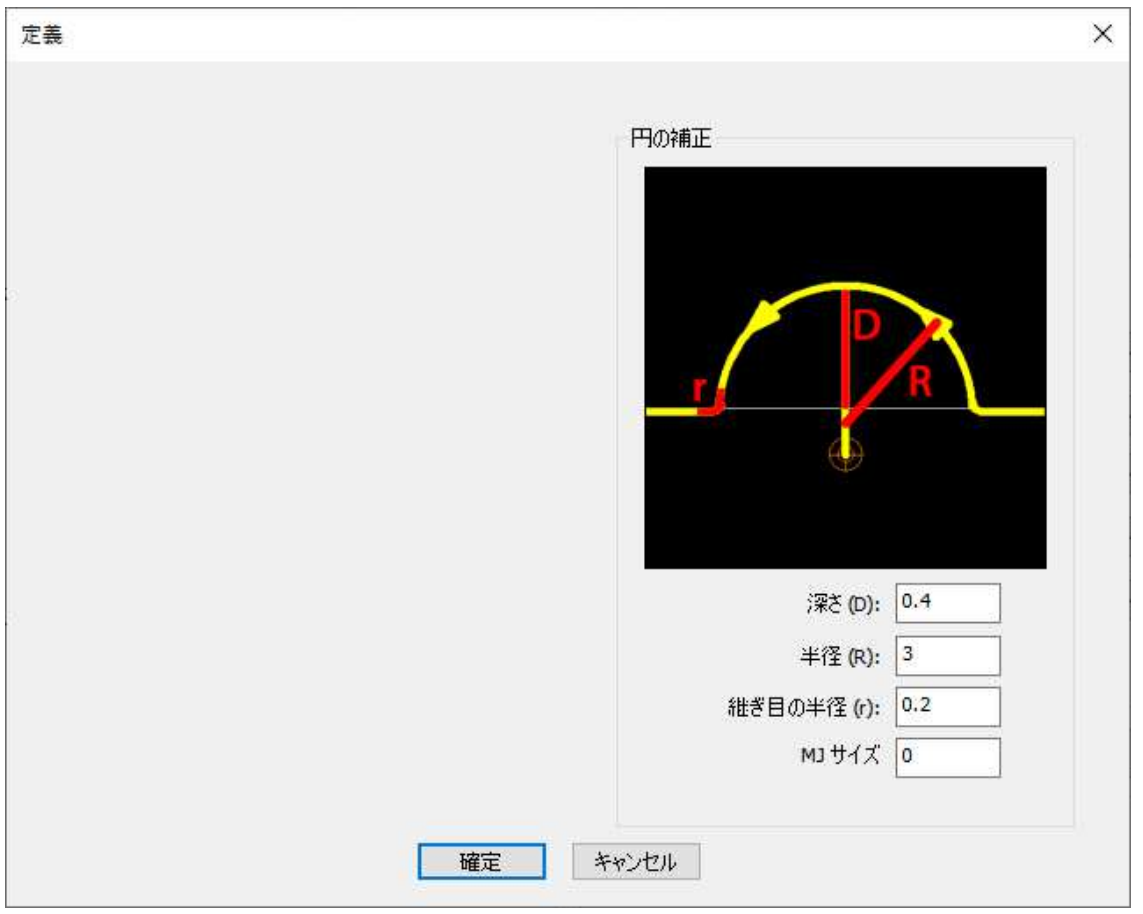

- 7 - "Copyright © 2020 CADMAC Co., Ltd. All Rights Reserved."

## 2.2 リードインのLタイプへの対応

● 注:このオプションはMDLマシンファイルで設定する必要があります。

CAMタブ⇒レーザーCAMグループ=>レーザー割付追加=>パラメータタブ=>アプローチ(リー ドイン)セクションにLTypeのオプションが追加されました。開始位置のオーバーヒートを防ぐ のに便利です。穴と部品に分けて設定することができます。

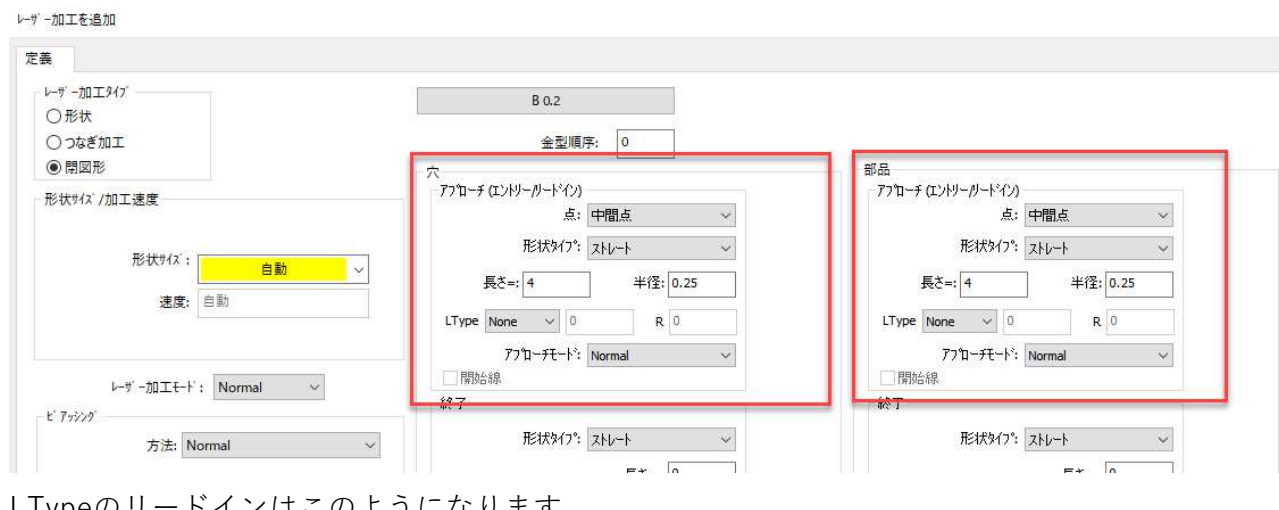

LTypeのリードインはこのようになります。

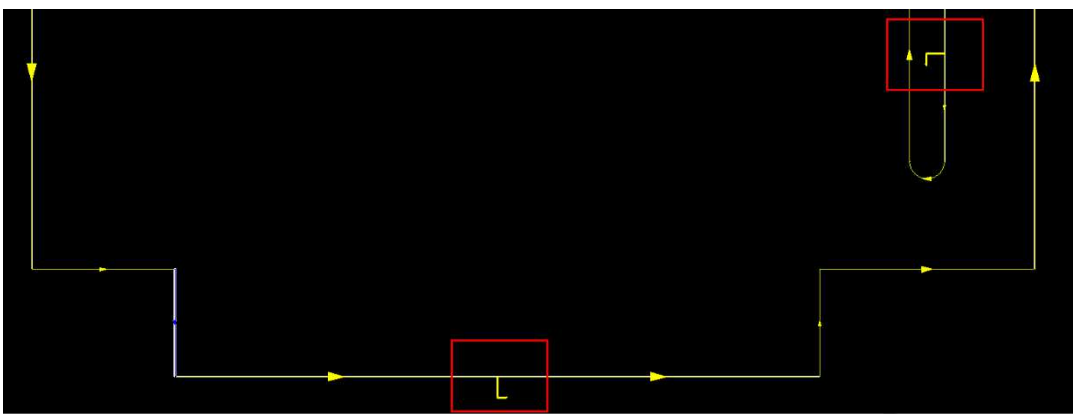

#### 2.3 テクノロジーパラメータの表示

各種設定タブ => 各種設定グループ => 加工機設定 => レーザー加工定義タブ => テクノロジー パラメータの表示セクションでは、ノズルやレンズなどの追加のテクノロジーパラメータを部品 表示に表示するかどうかを選択できます。

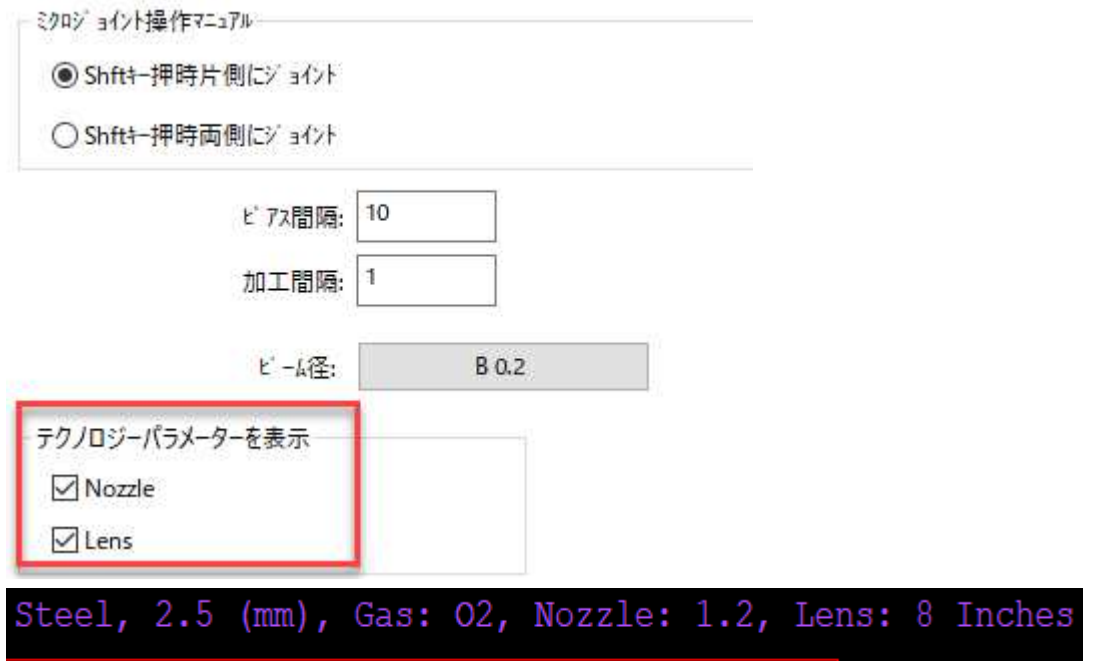

## 2.4 フライカットの強化

CAM タブ => レーザーCAM グループ => 自動レーザー割付 => 穴セクションでフライカット を 適用するタイミングを定義する新しいパラメータが追加されました。:

- 最大距離
- 最大サイズ

これにより、定義されたよりも大きな穴にフライカットが使用されることはありません。

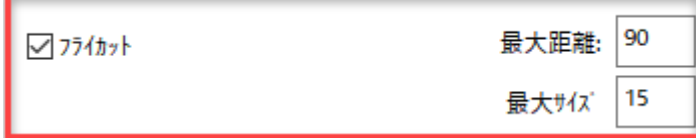

## 2.5 レーザー用シュート、ピックアップ、MJ/WJ/MW

ホームタブ=>処理グループ=>自動レーザー割付=>パーツハンドリング(PH)タブでプッシュアウ トMJハンドリングタイプを選択している場合、輪郭にミクロジョイントを追加すると自動的にプ ッシュアウトがキャンセルされます。ミクロジョイントの追加に失敗した場合は、プッシュアウ トを使用します。

オプションについても同様です。このオプションは、プッシュアウトMW、ピックアップMJ、お よびピックアップMWにも適用されます。

自動レザー割付

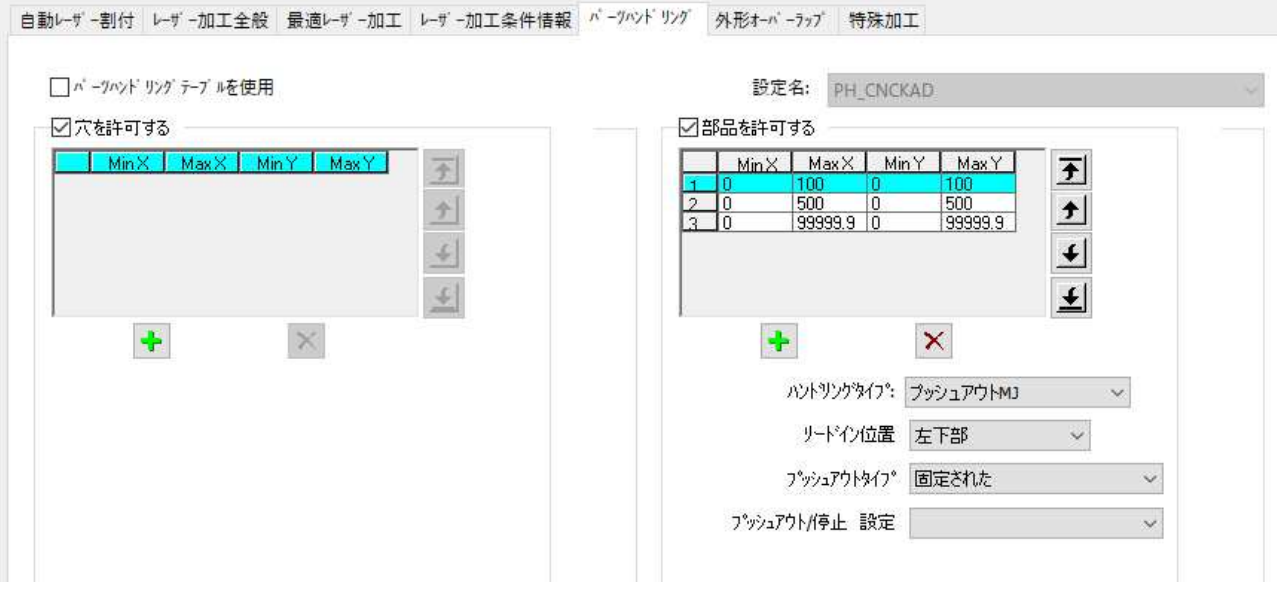

この例では、左の部分がプッシュアウト、右の部分がミクロジョイントを反映しています。

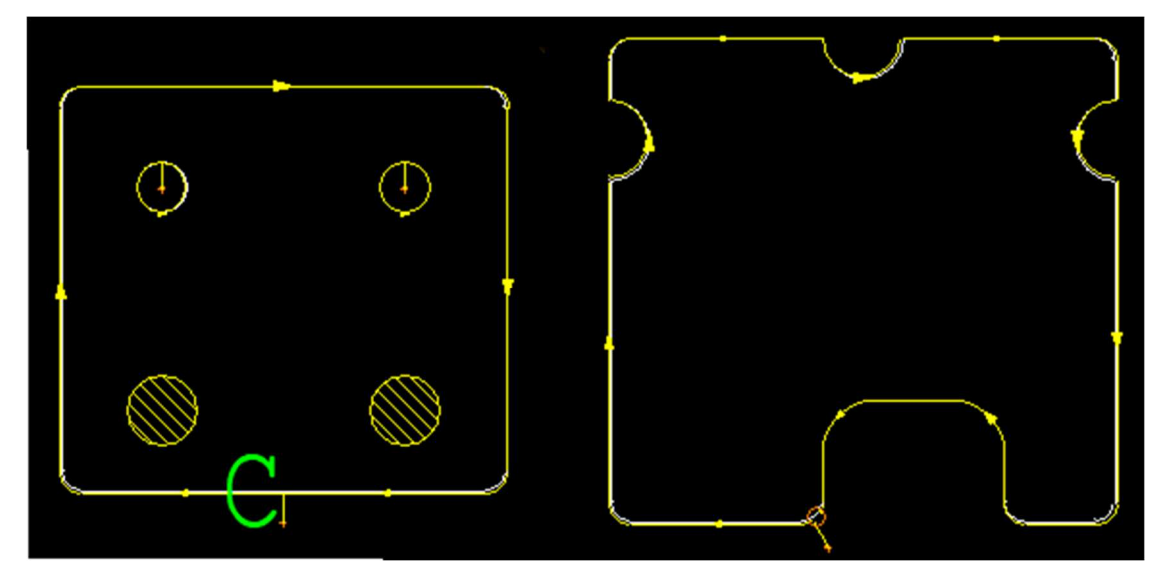

## 3 オートネスト

### 3.1 オーダー作成―CAMレイヤ強化

ホームタブ => 開始 グループ => オーダー作成 ダイアログの CAM レイヤを作成 セクションに 新しいチェックボックスが追加されました。

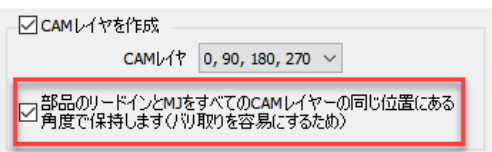

チェックを入れると、オートネストバッチ中に新しい CAM レイヤーが作成され、ミクロジョイ ントを持つ CAM だけがマスターからコピーされます。

チェックを入れた場合、自動レーザー割付は生成前に古いデータを削除のチェックをOFFの状態 で実行します。

#### 3.2 現在のサブネストをすべて削除する

ホームタブ => 自動ネスティンググループ => オートネストに新しいチェックボックスがありま す。現在のサブネストをすべて削除する。これを選択すると、既存のサブネストがすべて削除さ れます。アクティブな材料が一つだけの場合は、その材料のサブネストだけが削除されます。

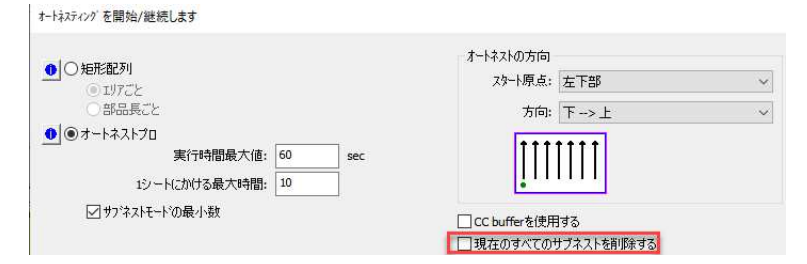

### 3.3 パーツフレーム

小さな部品のグループに対しては、フレームを作成し、このフレーム内で部品を加工することが できます。

これらのオプションは、ツールバービューからアクセスできる作図メニュー or モード=シート材 にして作図メニュー=>パーツフレームを作成するを選択します。

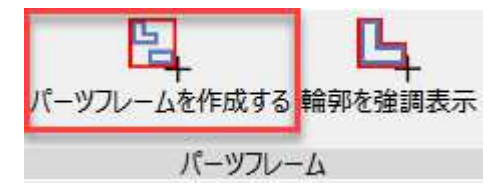

#### 3.3.1 パーツフレームを作成

シートモードで作業する場合は、いくつかのパーツの周りに輪郭を描き、このコマンドを使用し てパーツフレームとして設定し、カット/パンチの追加またはオートカット/オートパンチのいず れかで処理することができます。

パーツフレームを編集するには、すでにフレーム内にある部品をクリックします。フレーム内の すべての部品が選択され、さらに部品を選択し続けることができます。枠内の部品の選択を解除 するには、枠内の部品をもう一度クリックします。

#### 3.3.2 パーツフレームを作成する

このオプシ ョ ンでは、 複数の選択オプシ ョ ンを用いて、 1 つ以上のパーツの周囲に枠線/境界 線の矩形を描けます。

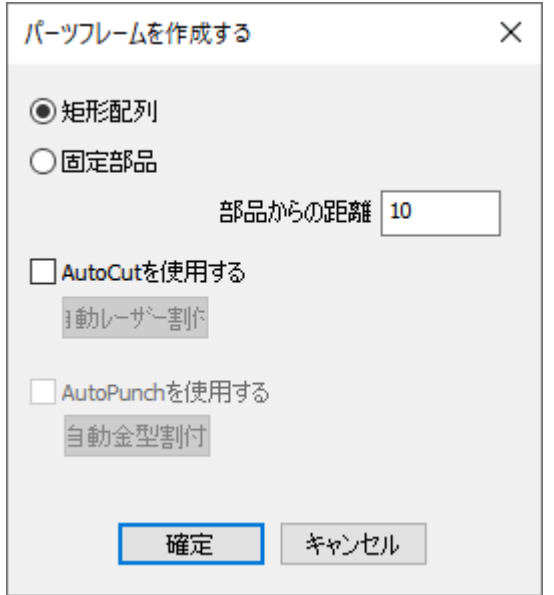

- 矩形配列 パーツの周囲に矩形の枠を描くことができます。
- 固定部品 パーツの輪郭に沿ってフレームを描くことができます。
- **部品からの距離** フレーム境界からのオフセットを設定します。
- AutoCutを使用する 自動レーザー割付ダイアログボックスのパラメータを使用してレー ザー割付を行うことができます。
- AutoPunchを使用する 自動金型割付ダイアログボックスのパラメータを使用してパン チ割付を行う事ができます。

フレームを削除するには、シートモードで実体を削除します。

コマンドを終了するには、Enter キーまたは Esc キーを押します。

例:

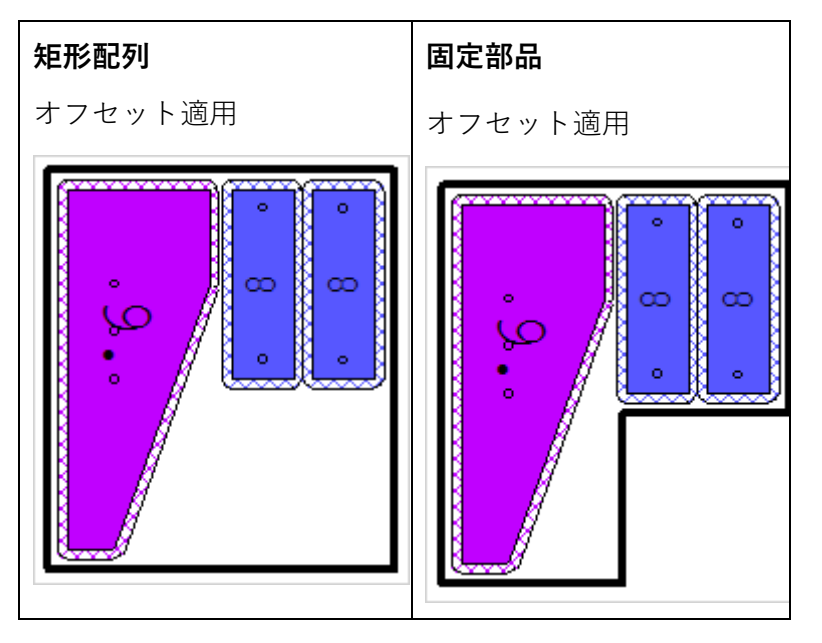

## 3.4 オートネスト内の部品編集

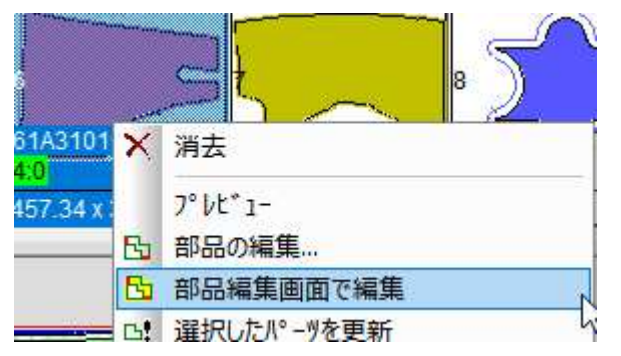

パーツアイコンと右マウスクリックで表示されるメニューからパーツを選択し、部品編集画面で 編集 オプションを選択すると、AutoNest ウィンドウ内にそのパーツのある cncKad ウィンドウ が開きます。

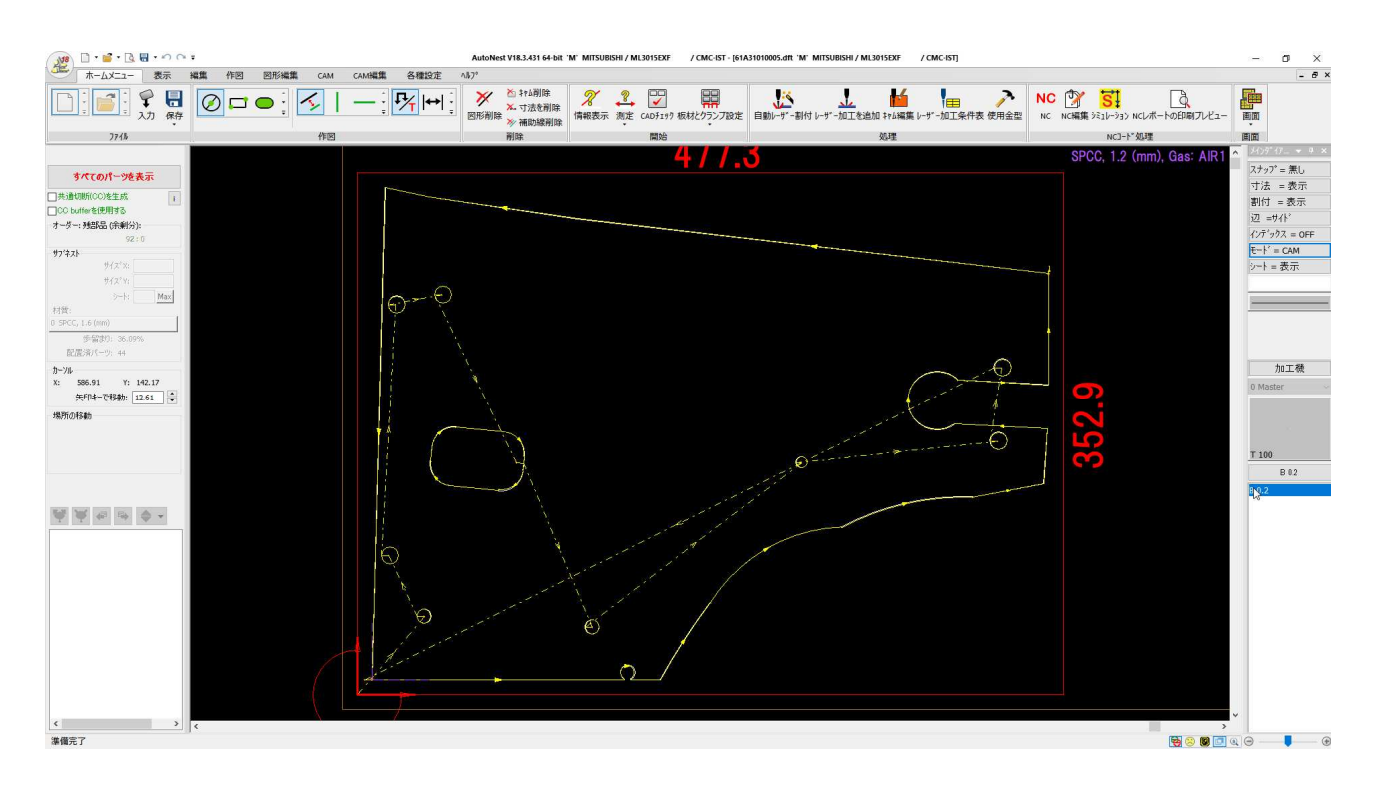

### 3.5 材料推定のための総重量

見積りタブ => 見積りグループ => 見積り設定 => 重量タブ => 材料コストの部品重量の設定を 強化しました。

今、総重量は、ネット(実質)重量を効率で割った比率に等しい。部品総重量はシート総重量に 等しい。

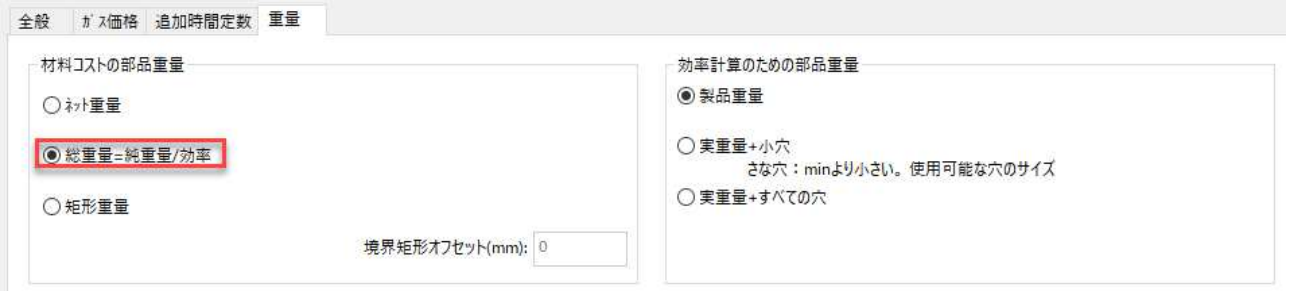

部品が複数のサブネストに存在し、各サブネストの効率が異なる場合、材料ごとの平均効率を計 算します。

## 3.6 強化されたパーツIDテキストとQRコード

ホームタブ => 全体グループからアクセスできるパーツIDテキストダイアログが強化され、パー ツIDテキストを幅広く設定できるようになりました。これには、ドロップダウンリストから表示 される様々なユーザデータオプションで構成されるエクストラテキストとフリーテキストが含ま れます。.

エクストラテキストにQRコードを生成させることができます。

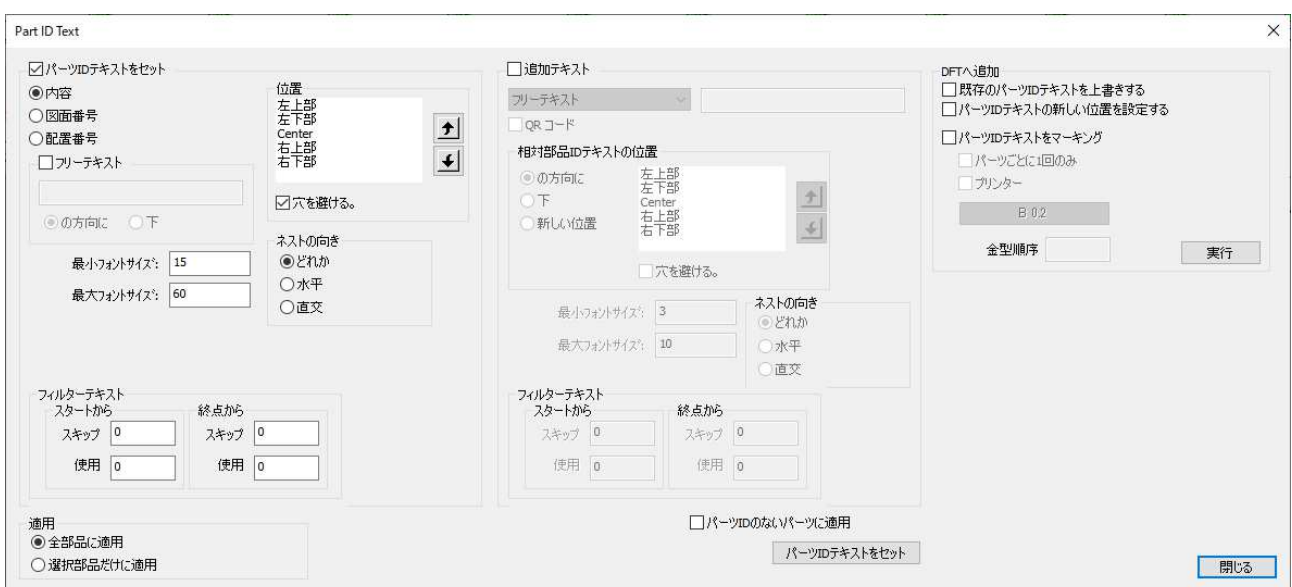

## 3.7 共通切断加工の強化

共通切断を設定するための2つの新しい場所があり、手動ネストや AutoNest を実行している間 に、通常の共通切断と共通切断バッファを切り替えることができます。

• AutoNest ウィンドウ => 情報バーでは、以下の新しいオプションが表示されます。

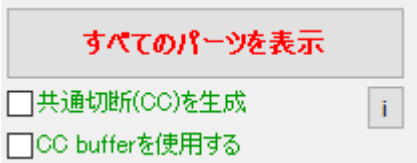

これらを使用することで、共通のカットの有無に関わらず、自動ネスティングの再実行が 容易になります(バッファを変更する必要がありません)。

- o 衝突レスモードで作業する場合、CCバッファを使用するをオンにすると、共通のカッ トを持つ複数のパーツを配置することができます。
- o 通常のバッファでパーツ群を乗算する場合は、CC バッファを使用しないようにしてく ださい。

i アイコンをクリックすると、[共通カットの表示]ダイアログボックスが開き、共通カ ー<br>ットのパラメータを定義することができます。

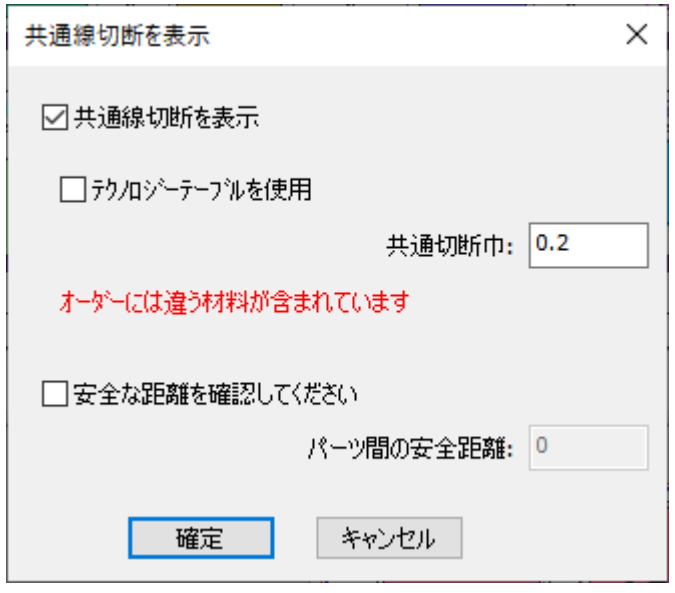

● ホームタブ => 自動ネスティンググループ => 自動ネスティングダイアログボックスで、 新しいチェックボックス - CCバッファを使用する。これをチェックすると、自動ネスト時 に共通切断が作成されます。

オートネスティングを開始/継続します

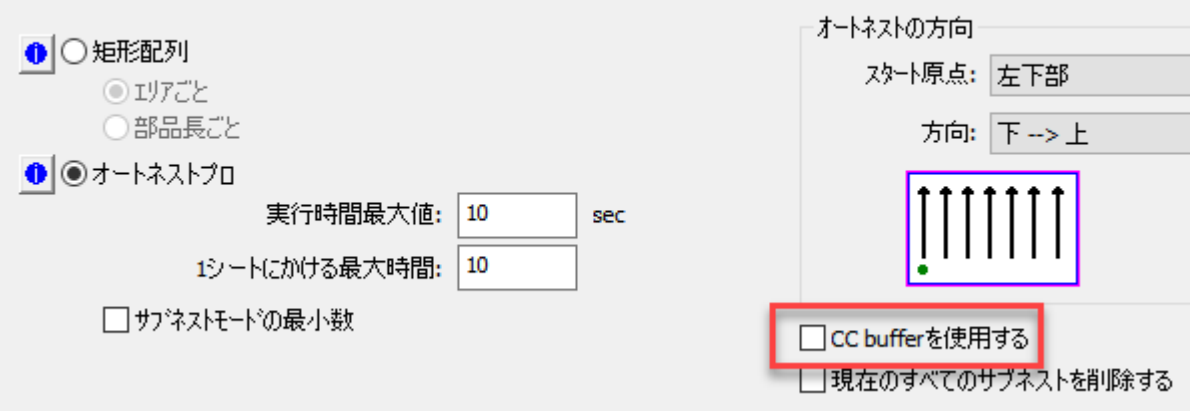

## 3.8 シートエッジでのブランクパーツ処理

実部品の他にシートの端に達するブランクパーツがある場合、トリムシートは実部品のみに適用 されます。

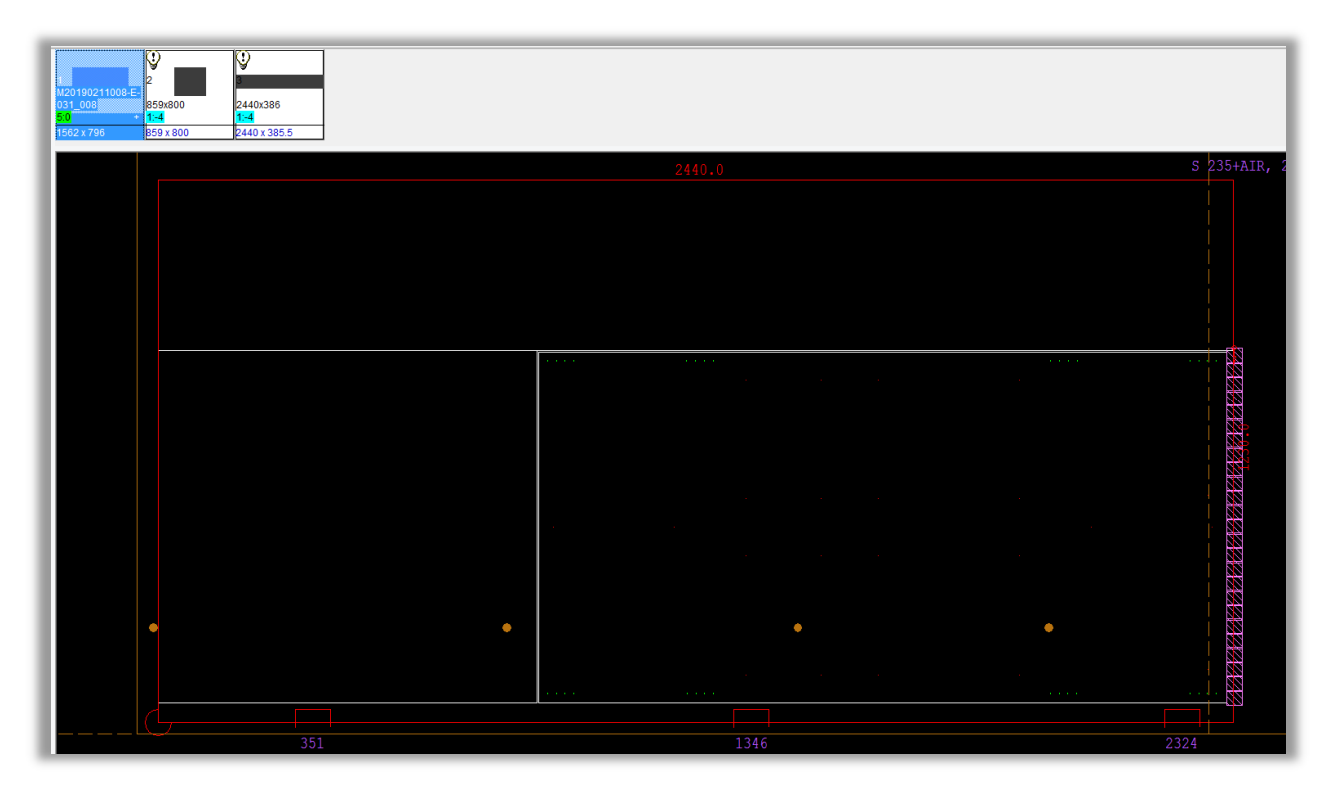

## 3.9 長さおよびピアスの量によるレーザーのコスト計算サポート

このオプションは、レーザー切断機に使用できます。  $^{\circ}$ o

AutoNestのコスト⾒積り設定で、切断⻑さと穴あけ量によるマシンコスト計算に対応しました。 このオプションは、設定タブ=>見積りセクション=>見積り設定=>全般タブからアクセスできま す。

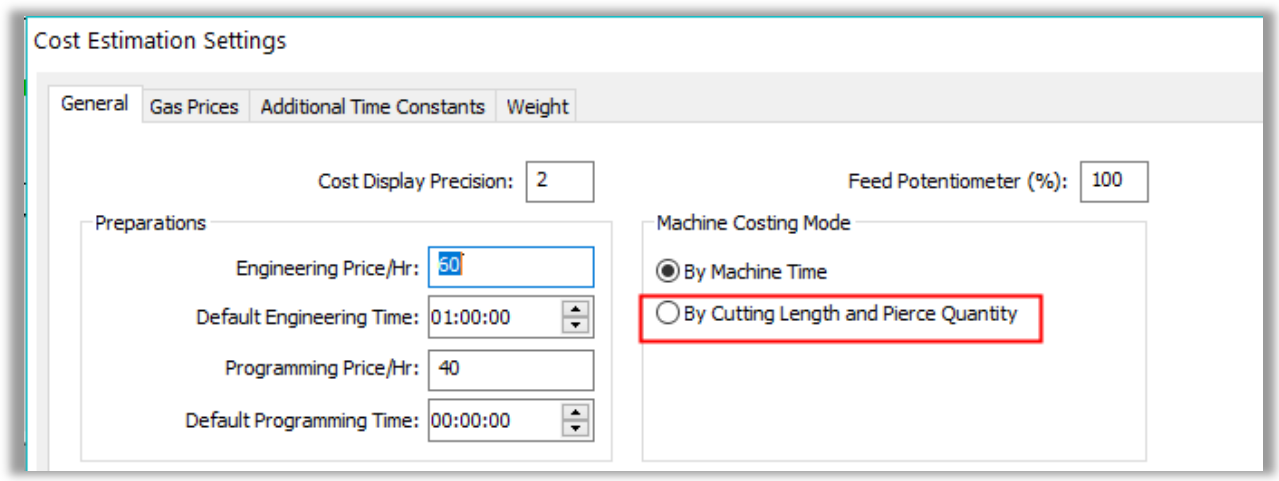

## 3.10 すべてのサブネストに対してNCを生成する

ホームタブ=>NC生成グループで、全サブネストに対してNCを生成を選択すると、以下のような ダイアログボックスが表示され、オーダー全体、または現在のサブネストに対してオーダーレポ ートを作成することができます。また、レポートを印刷するかどうか、どのレポートを印刷する かを選択することができます。

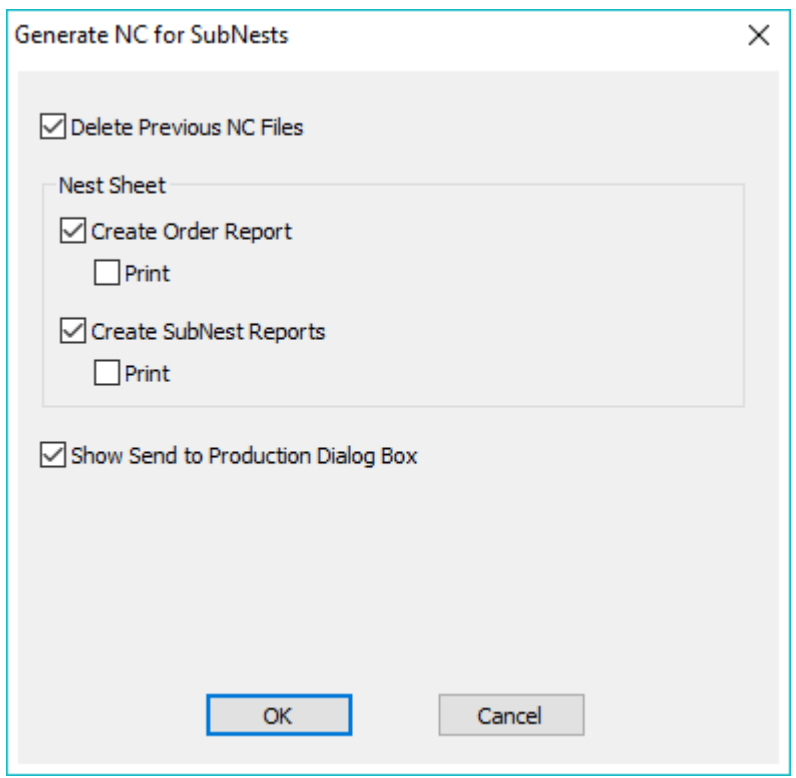

## 4 全般オプション

## 4.1 パーツハンドリングの機能強化

cncKad/AutoNestの各種設定タブ => 各種設定グループ => パーツハンドリングテーブルでは、 いくつかの新機能があります。

- ピックアップ/シュートの設定 2つのチェックボックスのいずれかにチェックを入れるこ とで、完全に⻑方形のパーツにのみ適用されるピックアップとシュートの設定をプリセッ トします。
- コーナーからのMJ距離 (コーナーを優先する場合 = Yes) コーナーを優先するオプショ ンがYesに設定されている場合、このフィールドに挿入された値は、コーナーからのデフ ォルトのマイクロジョイント距離として適用されます。
- マイクロウェルドのサポート-処理タイプの列で、マイクロジョイントを適用するのと同じ 方法でマイクロウェルドを適用できるようになりました。

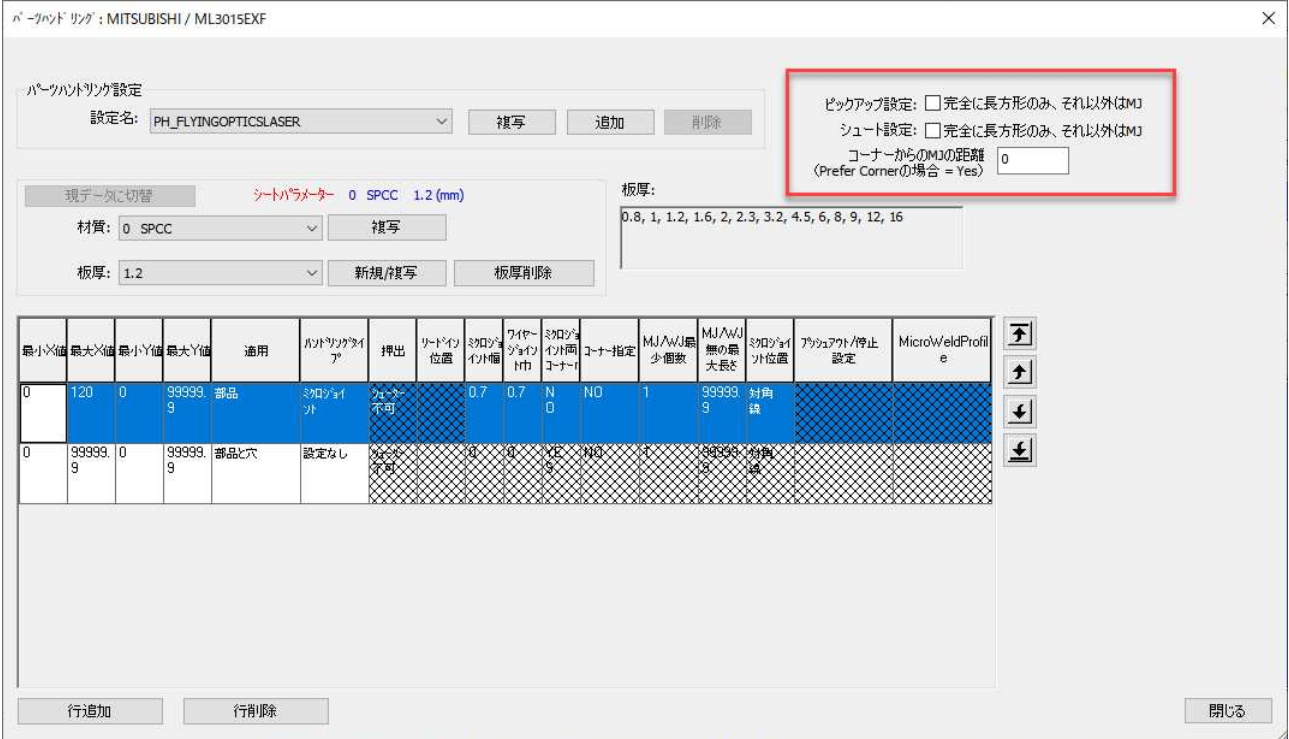

## 4.2 cncKadでの展開と曲げ化

cncKadには、パーツを展開したり、曲げ化するための新しいオプションがいくつかあります。.

#### 4.2.1 展開

cncKad で 3D パーツを開く場合ホームタブ => ファイルグループ => パーツを開く、ドロップダ ウンリストからパーツを開くダイアログボックスで 3D パーツファイルを選択すると、3D ファイ ルから新しいパーツを作成するダイアログボックスが表示され、ここで曲げツールダイの選択方 法を定義することができます。

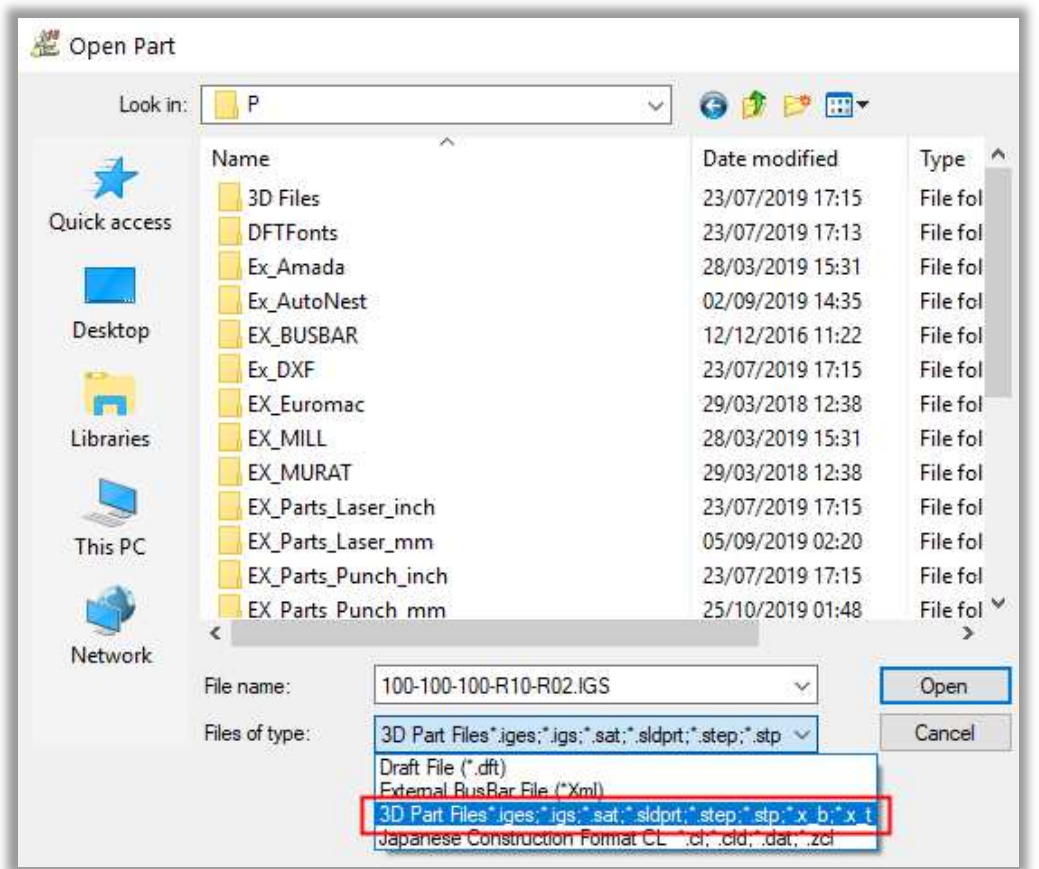

金型選択モード(デフォルトツーリングまたは設計半径)に応じて、アンフォルダは、すべての ベンドに同じKファクタと結果として得られる内半径を使用するか、または各ベンドに設計半径を 使用するかを知っています。

Default Toolingが選択されている場合、Bend Compensation FactorとBend Compensation Modeを定義することができます。

デザイン半径が選択されている場合は、デフォルト値が適用されます。.

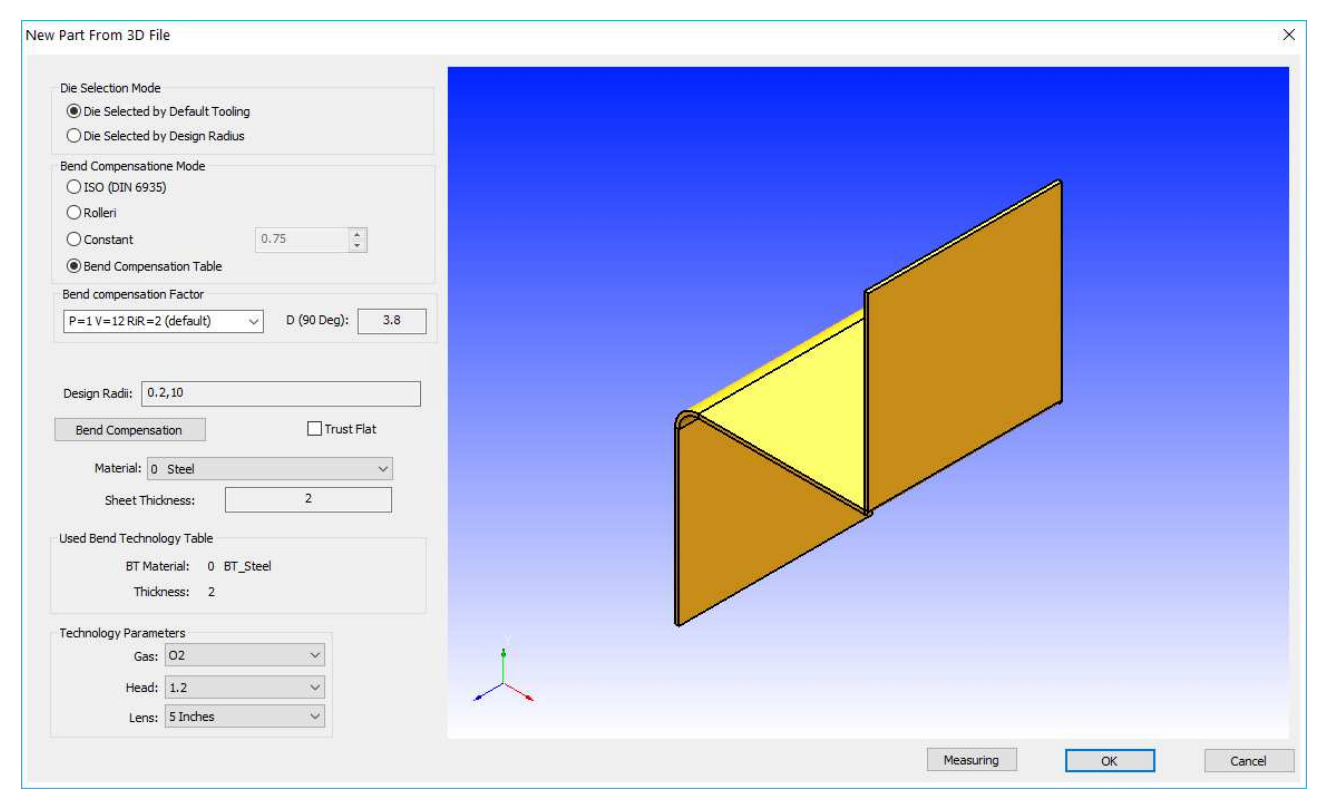

### 4.2.2 曲げ線/曲げ化

cncKadで新しい曲げ線を追加したり、作図タブ => 曲げ線グループ => 曲げ線を描く/編集、既 存の曲げ線を編集する場合、以下のダイアログでいくつかのパラメータを定義することができま す。

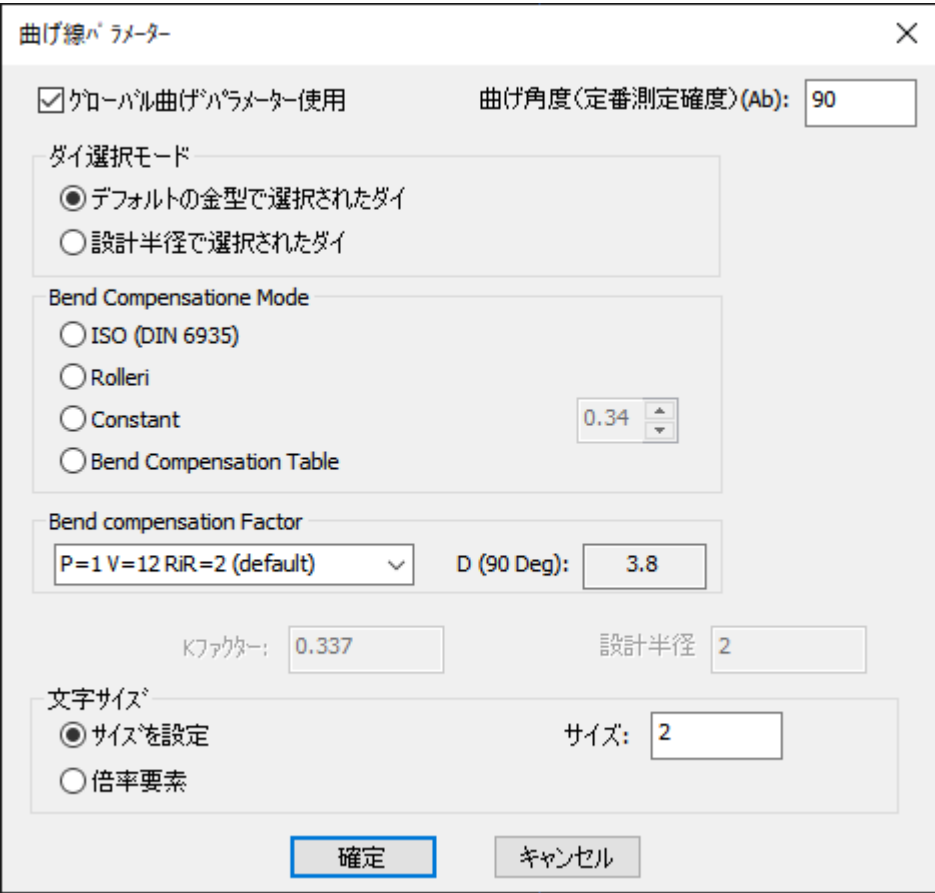

設計半径で作業する場合は、グローバルベンドパラメータを使用するボックスをチェックしない でください。曲げ線でグローバル曲げパラメータを使用ボックスがチェックされている場合、D (補正)値とその結果として得られる内半径がパーツから取得されます。そうでない場合は、値 は曲げから取得されます。

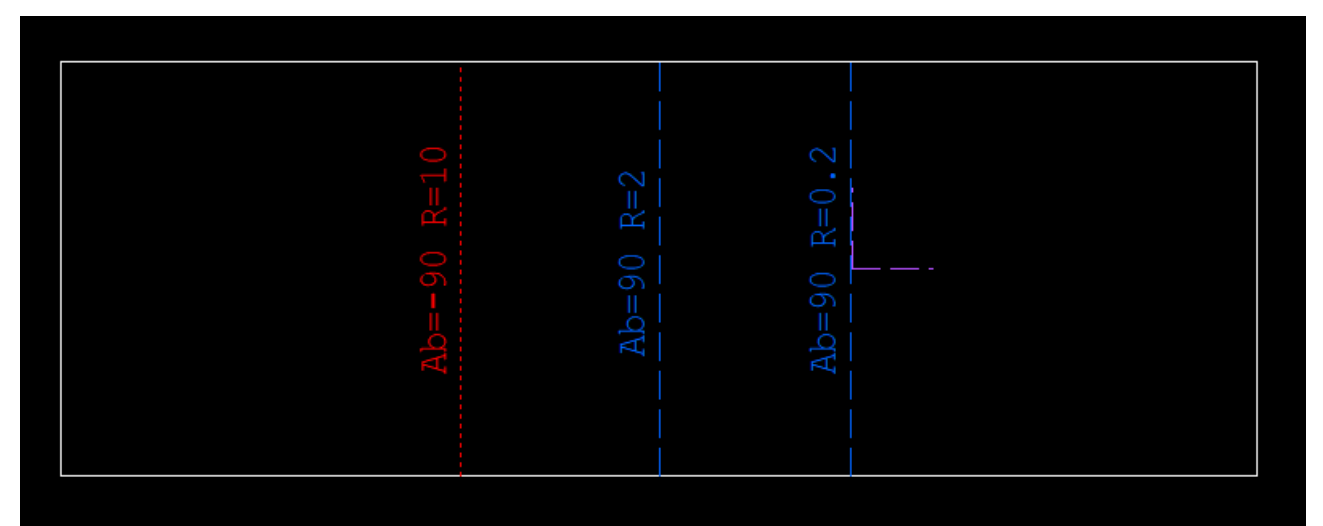

#### 4.2.3 板材とクランプの設定ダイアログボックスの設定

板材とクランプの設定ダイアログボックスでは、ホームタブ => 開始グループ => 板材とクラン プからアクセスでき、デフォルトの全般設定を定義することができます。  $\cdots$   $\cdots$   $\cdots$ 

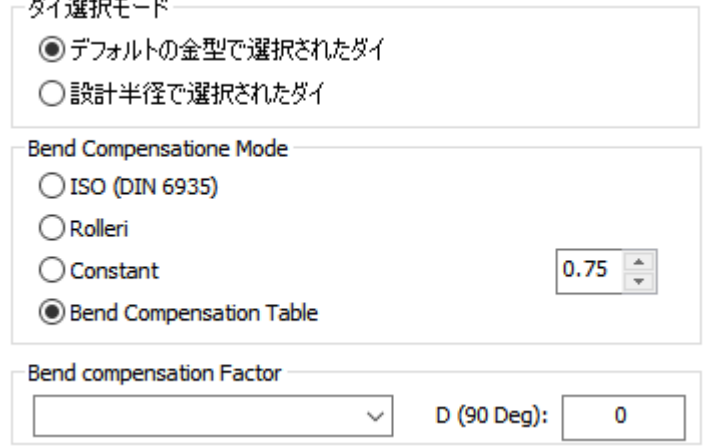

デフォルトの金型- すべての曲げは、結果として得られる内半径とK係数を取得します。 設計半径 - 各曲げは異なる半径と補正を得ることができます。

注**:** 補正量は常に曲げ許容量に等しく、半径と曲げ許容量からKファクターを算出する ことができます。

### 4.3 CAM レイヤーの強化

CAM編集メニュー=>CAMレイヤで、新規にCAMレイヤを作成する際に、マスターレイヤからミ クロジョイントを持つCAMのみをコピーするように選択できます。.

**CAML4V** 

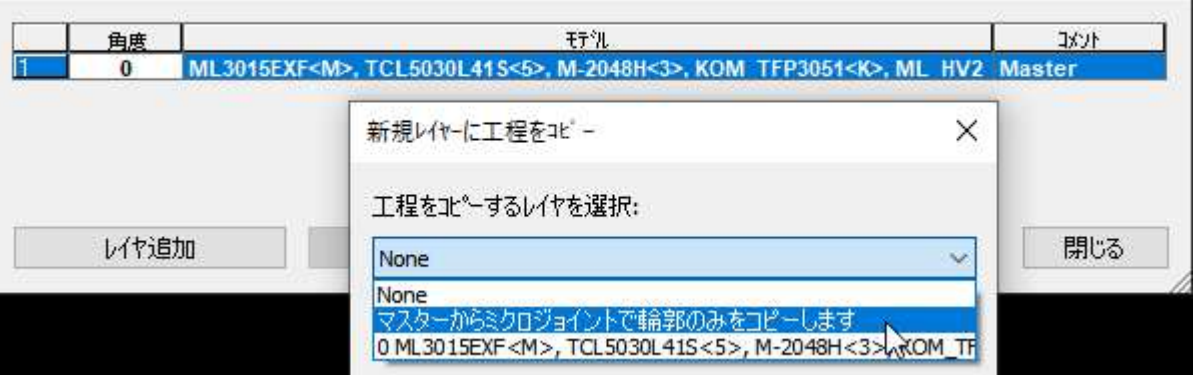

×.

## 4.4 スモールチップ加工のクリアランス設定の強化

ホームタブ=>処理グループ=>レーザー加工の追加=>パラメータタブ→穴のセクション=>スモー ルチップのチェックボックスで、クリアランスを以下のように設定できるようになりました。

- 自動 ビーム径にプリセット値を乗じて定義されます。
- 手動 ユーザーが設定した値(単位:mm)で定義されます。

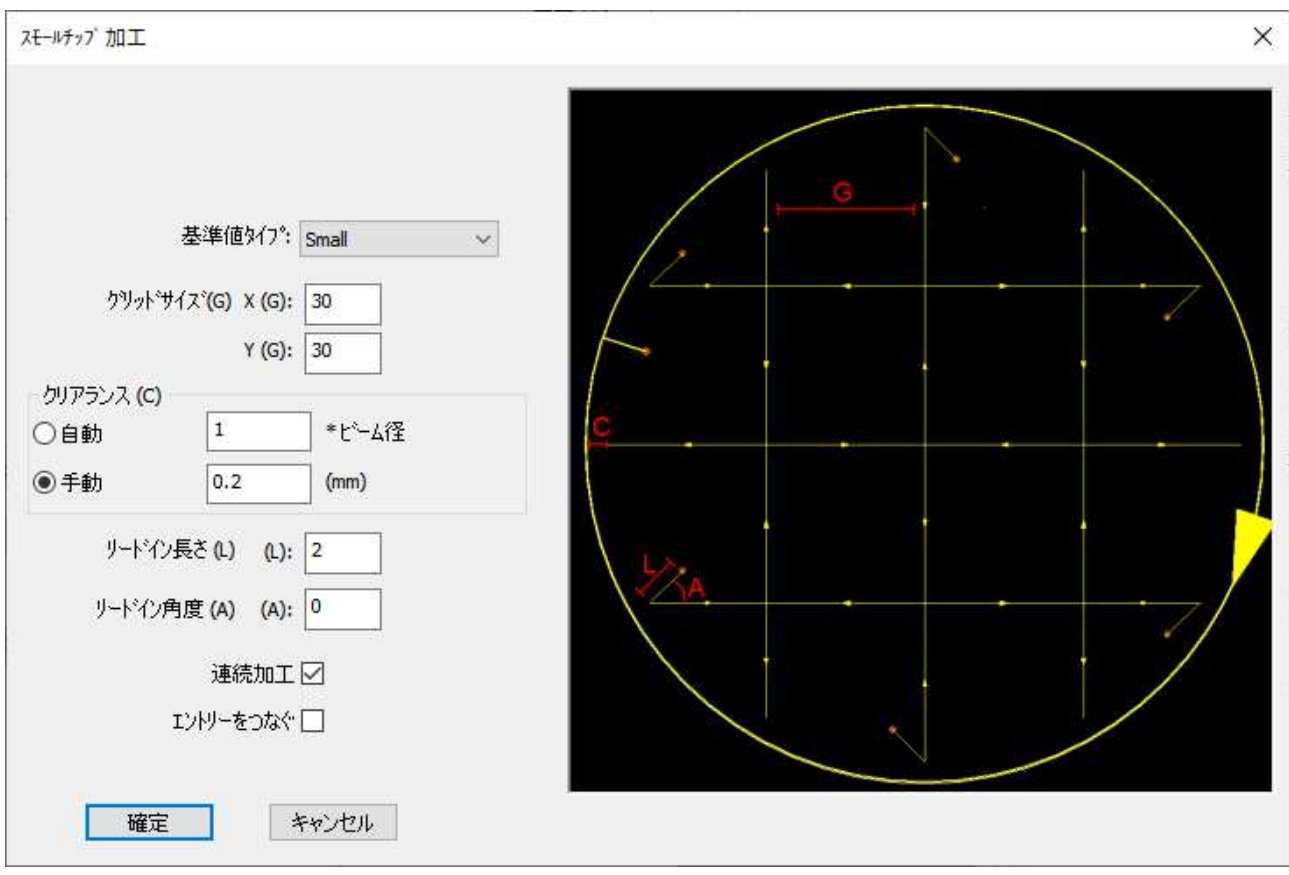

## 4.5 マウスミドルボタンのコントロール

各種設定タブ =>各種設定グループ => 加工作業設定 => デフォルト設定タブでは、マウス中央ボ タンをEnterキーとして使用したり、画面をパンしたりすることができます。また、マウスホイー ルの方向を変更することもできます。

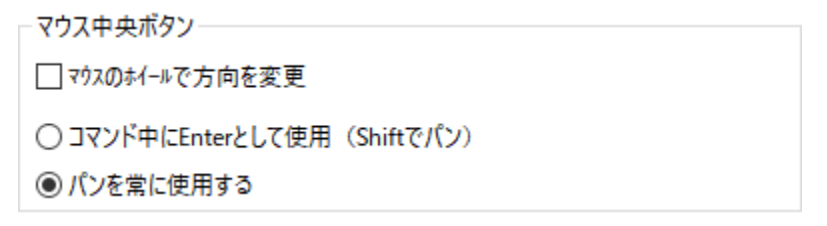

#### 4.6 機械変更時にToolFuncからツール機能を設定する

この新しいオプションは、各種設定タブ => 各種設定グループ => 加工作業設定 => デフォルト 設定タブからアクセスできます。このオプションにチェックを入れて、ワークステーションをあ るマシンから別のマシンに切り替えた場合、マシンの切り替え時にツールの機能が自動的に読み 込まれるようにします。

加工作業設定

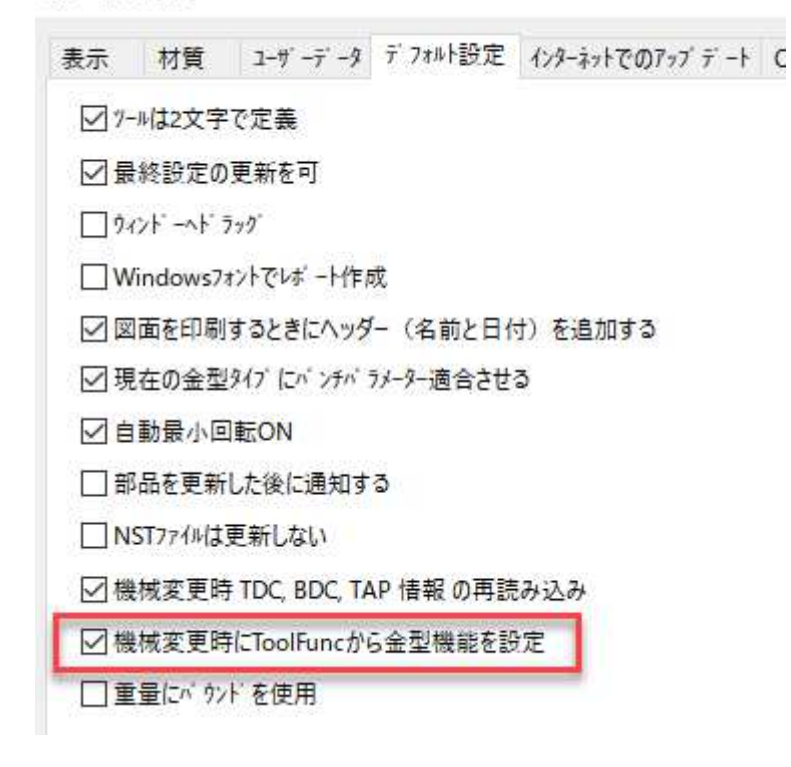

## 4.7 自動保存のサポート

各種設定タブ => 各種設定グループ => 加工作業設定 => デフォルト設定タブで、選択した時間 間隔で自動的に作業を保存するオプションが追加されました。

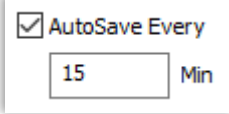

## 4.8 バスバー用DFTのバッチNC

 $\mathcal{O}_\mathbf{Q}$ このオプションは、Boschert Sterli マシンのみに使用できます。 バスバー部品のバッチNCを作成することができます。

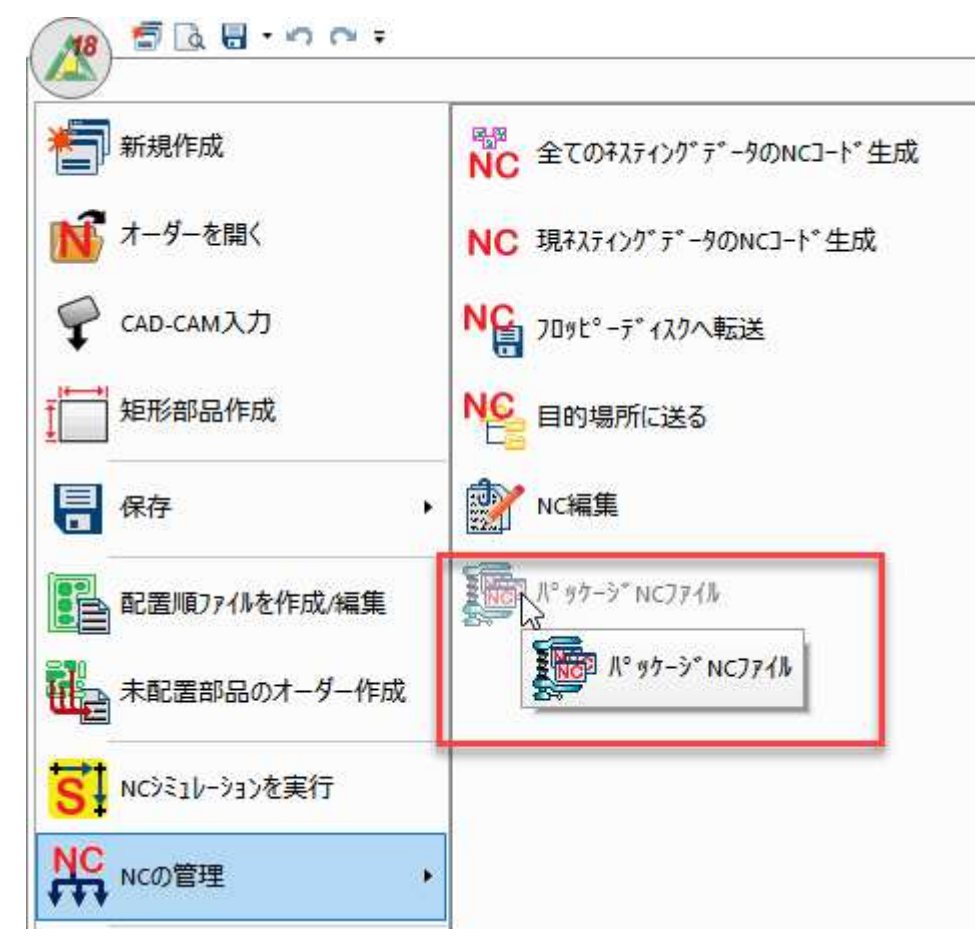

## 5 チューブ機能

## 5.1 丸パイプの共通切断加工

cncKadでは、チューブの交点を作成し、外側の輪郭面だけを取ることができるようになりました (パイプタブ => 交点グループ => 交点の作成 => サーフェスモードセクション)

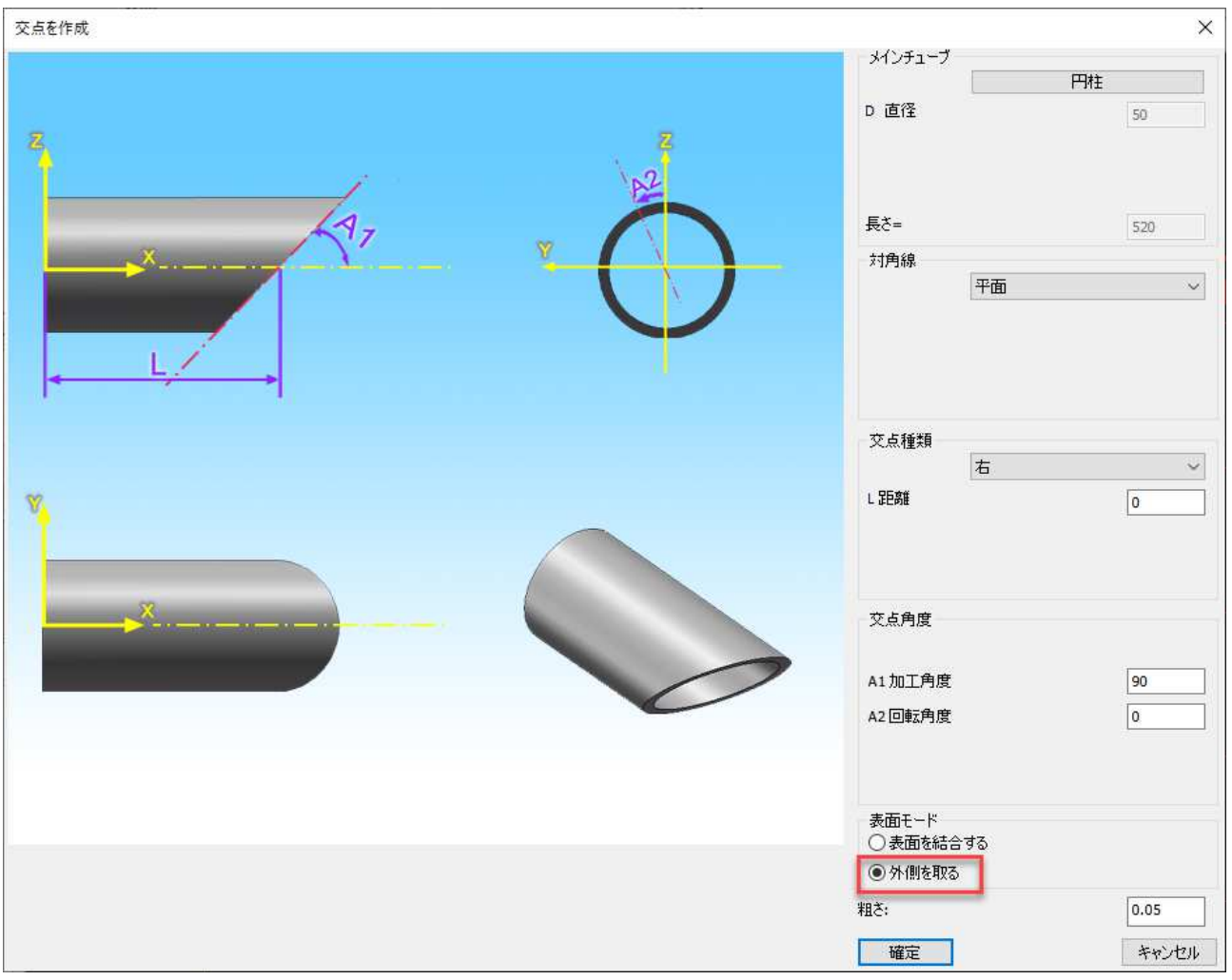

AutoNestでは、各種設定タブ => 各種設定グループ =>加工機設定 => オートネスティングタブ で共通切削公差を設定するオプションが追加されています。

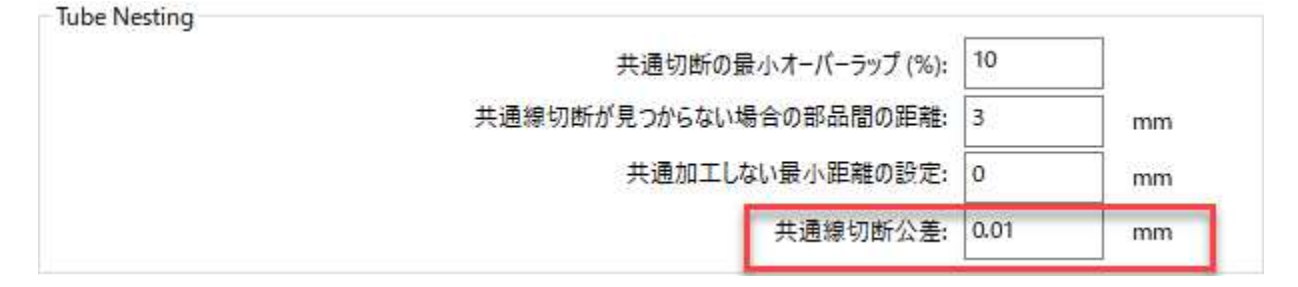

cncKadで交点を作成で外側を取るモードを選択し、AutoNestで公差を設定すると、パイプが完 全に一致しない場合でも、共通切断を得ることができます。.

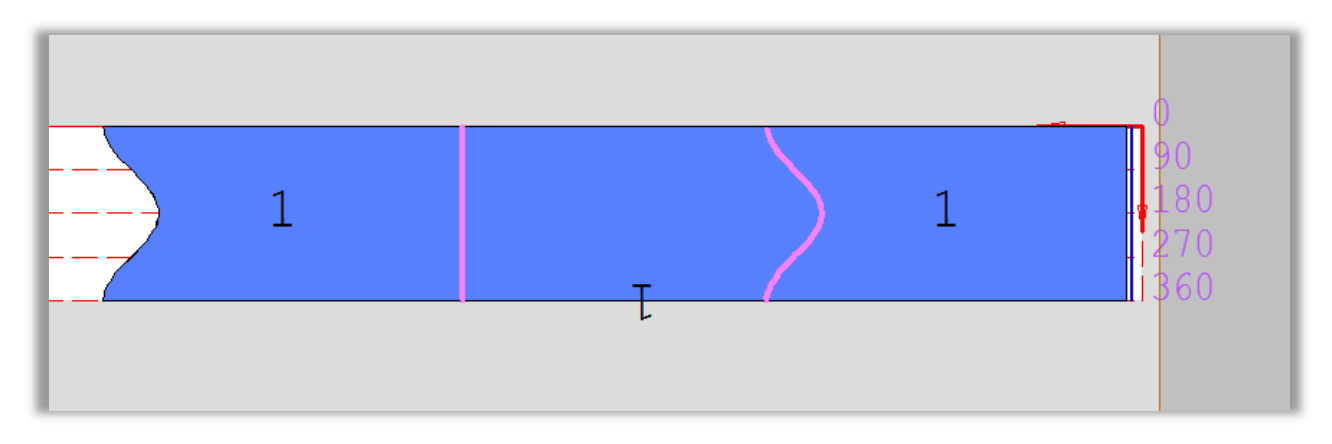

## 5.2 チューブ内のブランクの表示/非表示 3Dビュー

この機能は、パイプタブ => 3Dビューグループ => 空白の表示/非表示

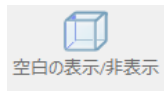

デフォルトのビューは、最終的に処理された、リアルチューブを表示

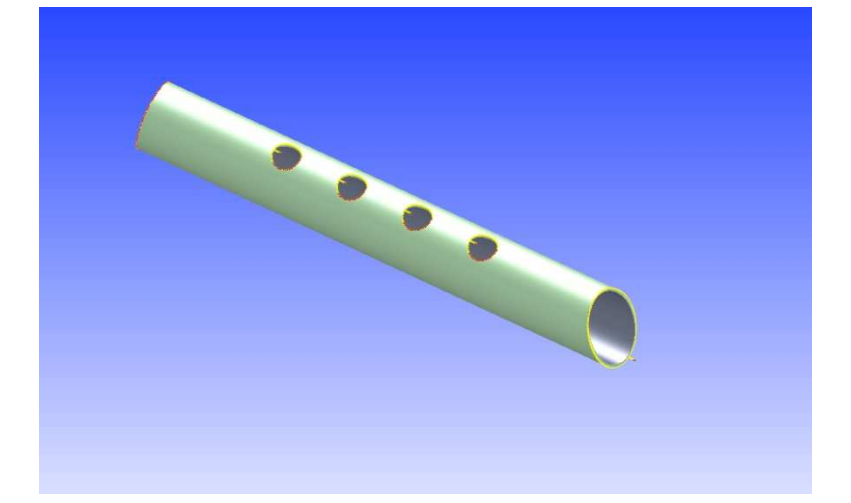

空白の表示/非表示をONにすると、処理されたチューブが材料を含めて完全な長さで表示されま す。

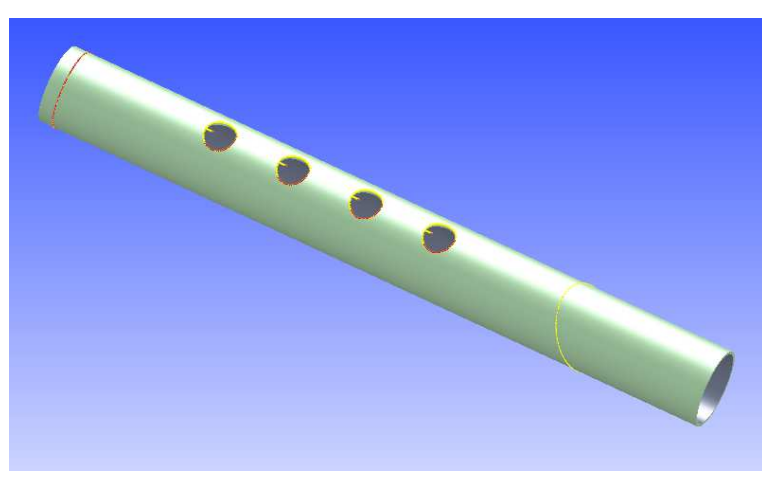

## 5.3 チューブオフセット

シート上の部品もそうですが、ホームタブ=>開始グループ=>シートとクランプ設定=>パイプタ ブで、チューブもオフセットを設定できるようになりました。

板材とクランプ設定

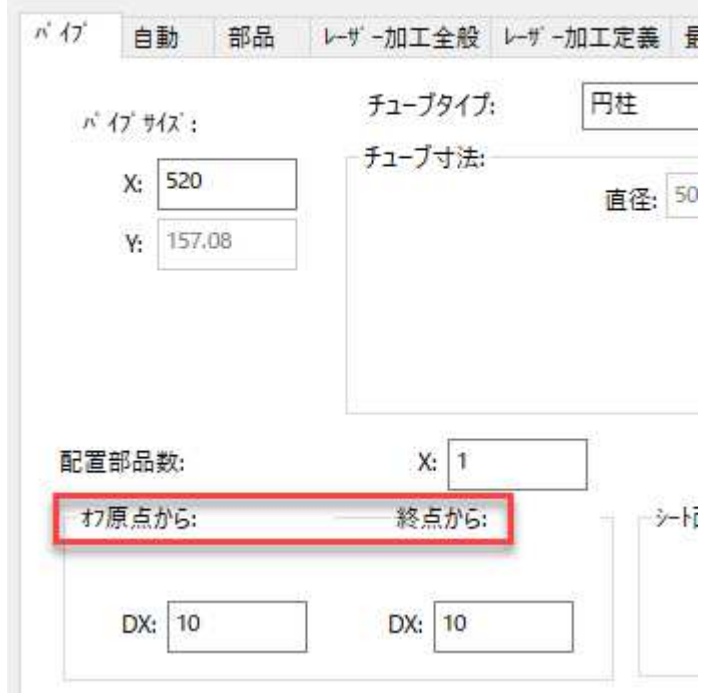

## 5.4 チューブ用スモールチップ加工サポート

cncKadがチューブ用のスモールチップ加工をサポートしました。

CAMタブ => レーザーCAMグループ => レーザー加工を追加 => 穴のセクションでスモールチッ プ加工にチェックを入れ、スモールチップ加工パラメータを設定し、手動で穴を加工します。.

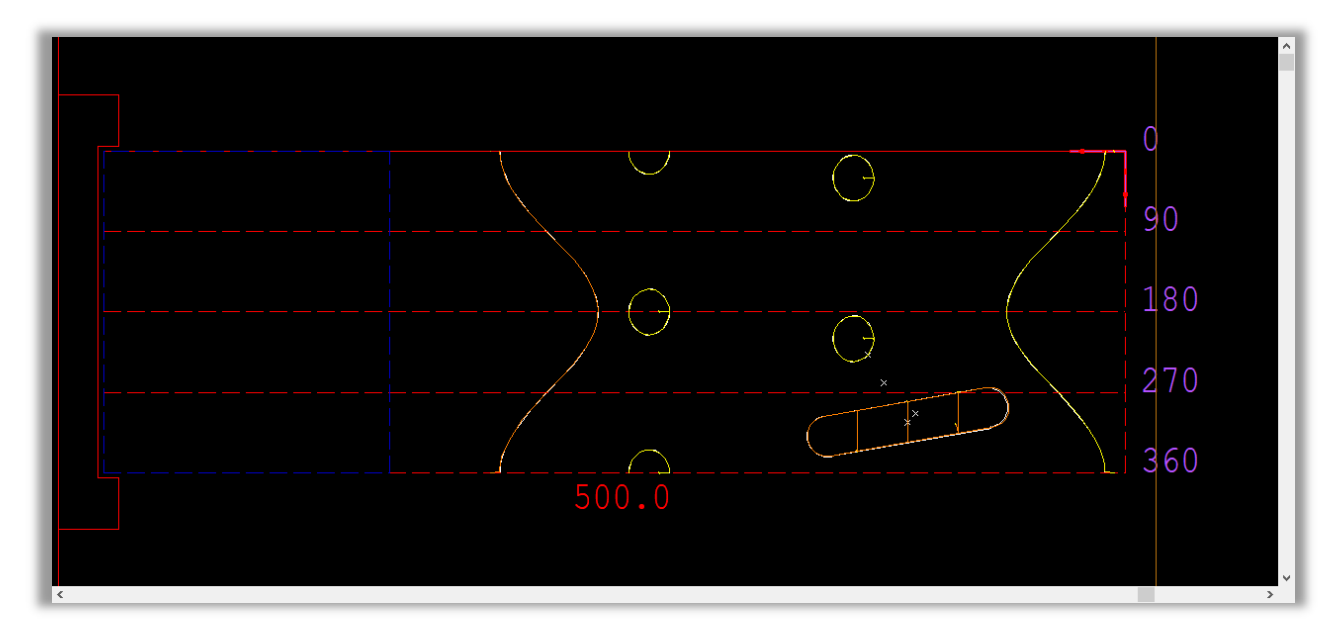

そして、3Dシミュレーションビューではこのように加工されているのがわかります。

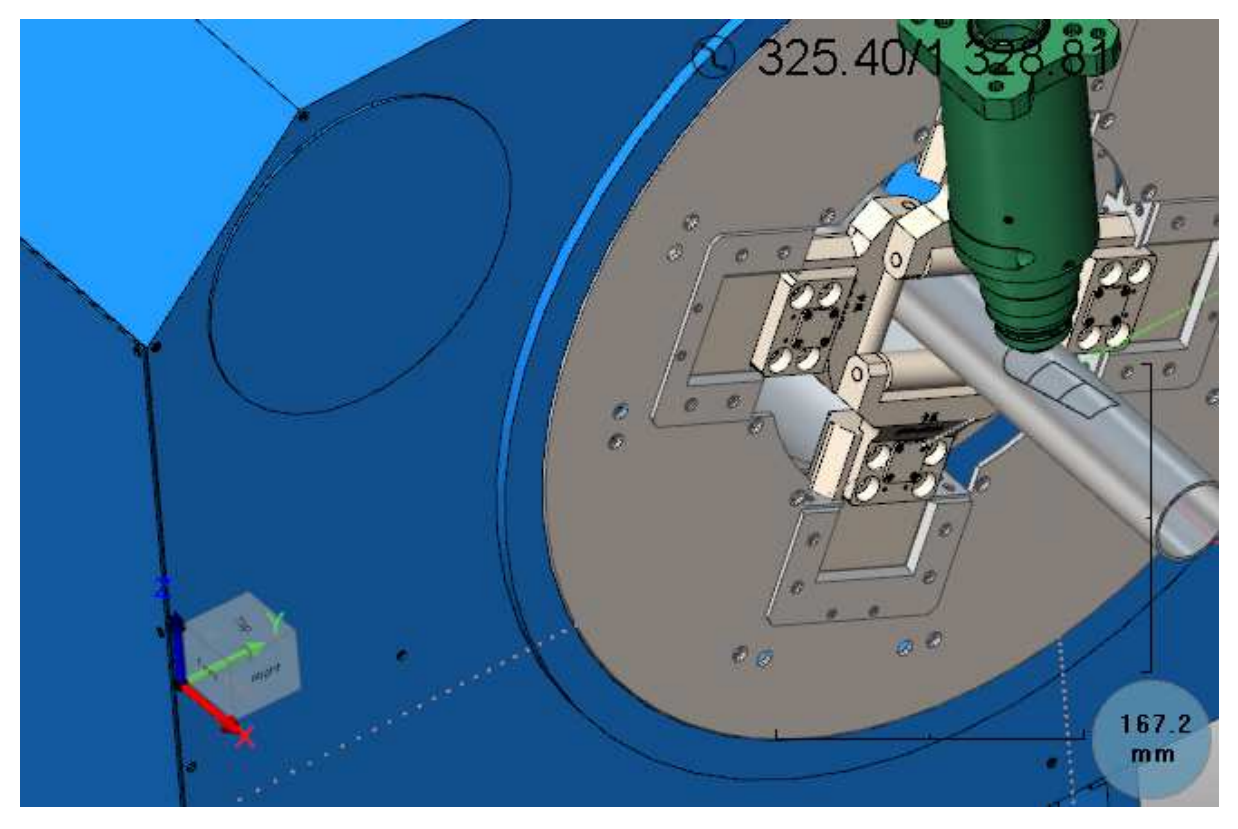

## 5.5 角パイプの角部の水平切断

各種設定タブ => 各種設定グループ => 加工機設定 => チューブZパラメータタブに新しいオプシ ョンが追加されました。角パイプの角にカット用のZを生成し、角パイプの角に水平カットを配置 することができます。

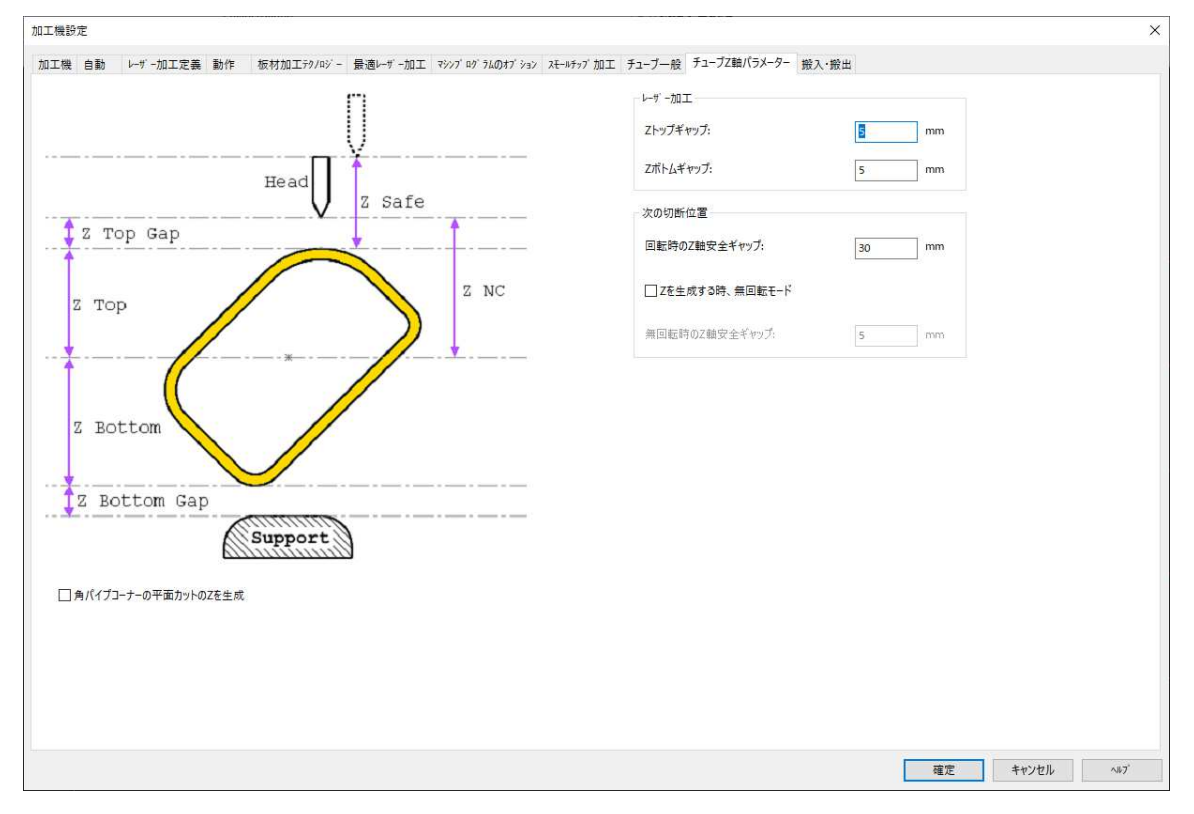

## 5.6 角パイプの角部の切り口を水平切断に変換

平面カットに変換する輪郭は、アウターオンリーでなければなりません。それ以外の場合は、ア ウターオンリーに変換し、その輪郭に対してオートカットを実行してから水平切断に変換する必 要があります (パイプタブ => 経過グループから水平切断の設定オプションを使用)。

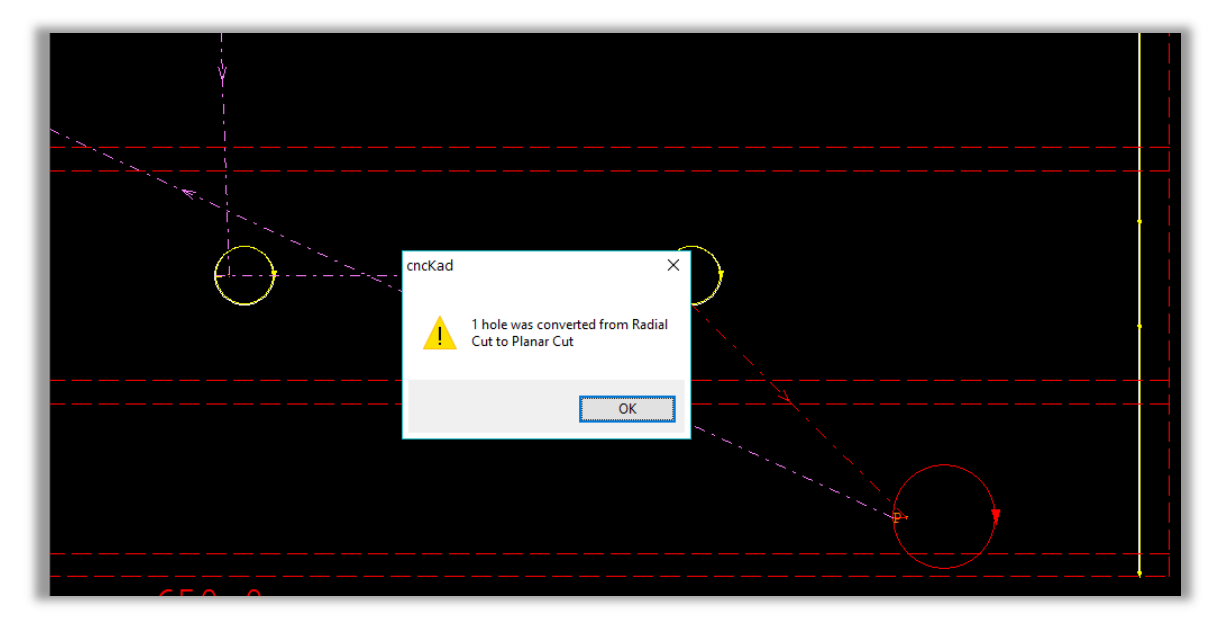

このカットを3Dビューで⾒るとこのように表示されます。

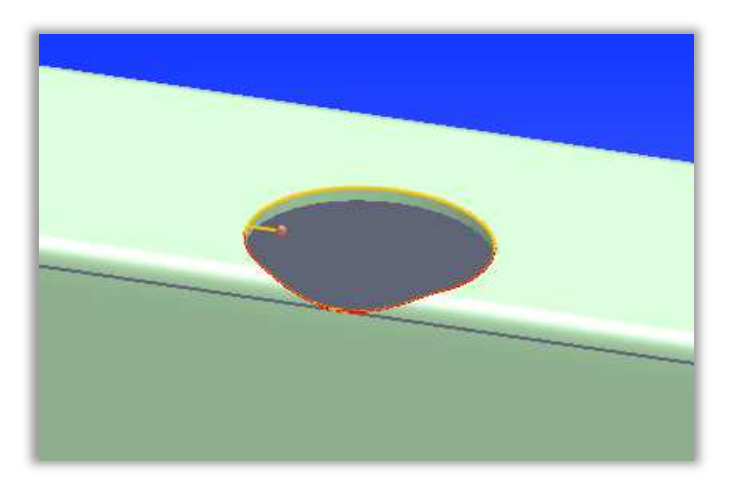

## 5.7 チューブ用長穴の分割

⻑穴を丸いチューブのみに分割することも、すべてのチューブタイプに分割することも可能にな りました。この新しいオプションは、各種設定タブ =>各種設定グループ => 加工機設定 => チュ ーブ一般タブで利用できます。

長孔を分割-◉ 丸パイプのみ長穴を分割 ○すべてのチューブに長穴を分割

## 6 パンチ機能

### 6.1 一方向ツールのサポート

CAMタブ=>金型グループ=>ツールライブラリの編集より、ツールライブラリに特殊金型を追加 した場合、次の2つのオプションのいずれかを選択して、一方向工具として設定することができま す。

- デフォルトのエッジのみを使用:工具の終了点は、cncKadによって自動的に決定されま す。
- 最も長い2つのエッジを使用: cncKadは自動的に正しい工具のエッジを選択して、正しい 方向に移動します(間違ったエッジをクリックした場合でも)。

自動金型割付またはパンチ追加を実行しているとき、cncKadは常にニブリングでのパンチの回転 角度と一致します。

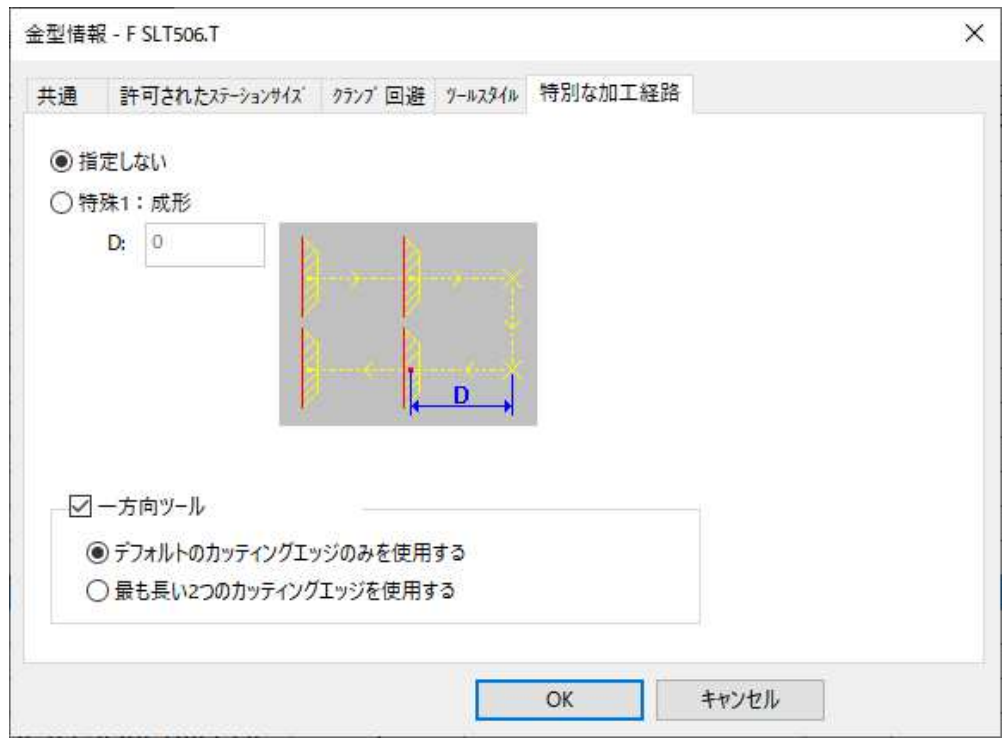

## 6.2 加工計画の設定強化

CAM編集タブ=>色々なグループ=>板材とクランプ=>板材加工テクノロジーで、縦切断と横切断 の最適化ストラテジーのデフォルト設定ができるようになりました。.

#### 板材とクランプ設定

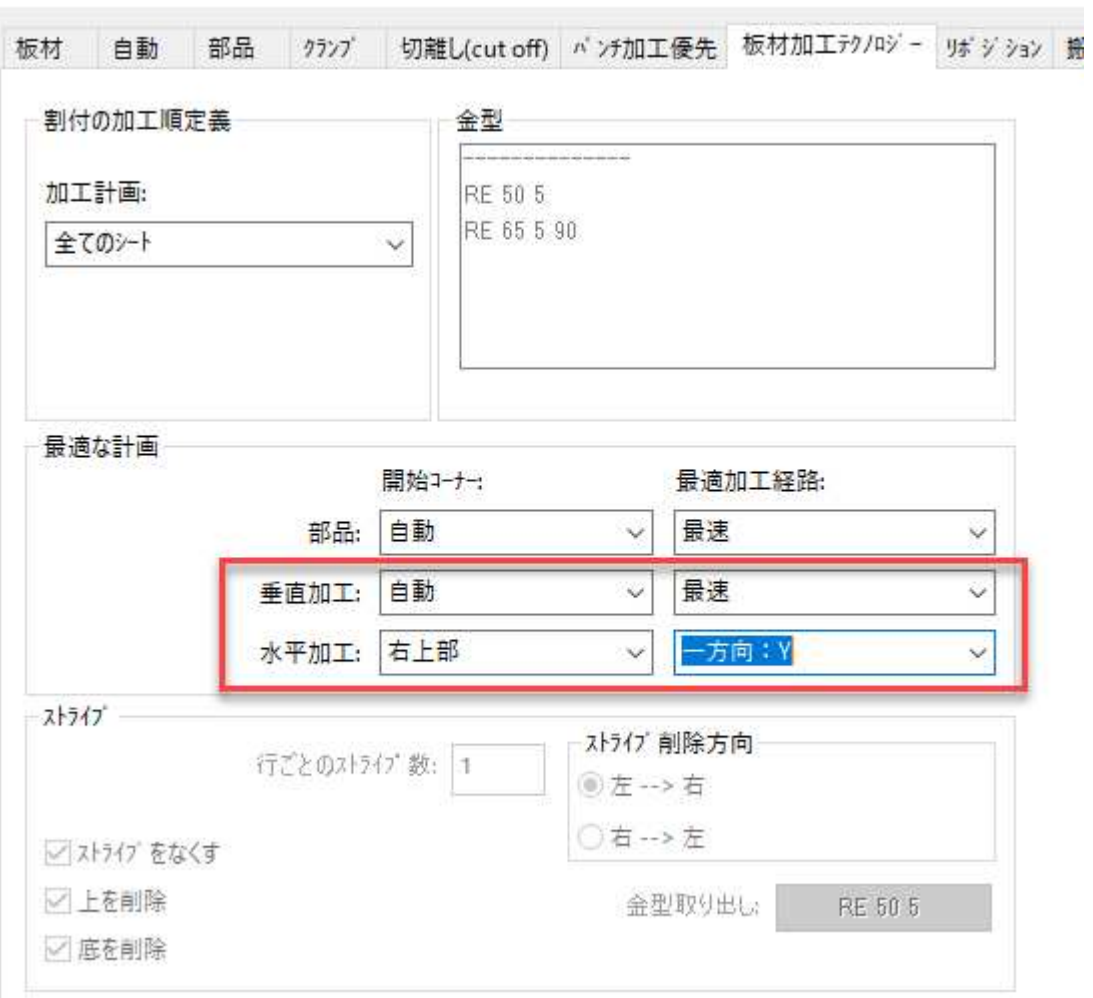

## 7 レポート

## 7.1 積載の部品に部品番号を表示

積載レポートで部品番号をプレビューできるようになりました。

![](_page_33_Figure_3.jpeg)

## 8 ジョブトラック

## 8.1 オーダー作成

ジョブトラックオーダーを作成するためのいくつかの新しいオプションがあります:CSVファイ ルから、または新規オーダー作成から

#### 8.1.1 CSVファイルからオーダーを作成する

CSVファイルからJobTrackのオーダーを作成することができます。

まず、管理タブ => セッティンググループ => オプション => OrderManagement => Order Import Mappingタブでマッピングする必要があります。:

![](_page_34_Picture_79.jpeg)

CSVファイルの材料名称とソフト側の材料リストの材料名が異なる場合、管理タブ=>セッティン ググループ=>オプション=>Material Mapタブ=>新しい材料の定義で材料名称をマッピングす る必要があります。

![](_page_34_Picture_80.jpeg)

- 35 - "Copyright © 2020 CADMAC Co., Ltd. All Rights Reserved."

CSVファイルがマッピングされたら、ジョブトラックにインポートしてオーダーにするには、以 下のようにします。管理タブ=>JobTrackアクショングループ=>インポートオーダー、そしてウ ィザードに従って下さい。

![](_page_35_Picture_31.jpeg)

オーダーリストに追加すると、このようになります。.

![](_page_35_Picture_32.jpeg)

### 8.1.2 新機オーダー作成からJobTrackのオーダーを作成する

AutoNestでオーダーを作成した後、全てのパーツとパラメータを指定してJTオーダーの作成ボタ ンをクリックします。

![](_page_36_Picture_47.jpeg)

新機オーダー作成のオーダー作成ボックスが開き、JobTrackオプションの設定に従ってオーダー 名が自動的に作成されます。必要に応じてオーダーを編集することができます。

![](_page_36_Picture_48.jpeg)

このダイアログボックスを閉じると、AutoNestの元のデイリージョブに戻り、作業順番列の部品 に作業順番名が追加されます。

![](_page_36_Picture_49.jpeg)

- 37 - "Copyright © 2020 CADMAC Co., Ltd. All Rights Reserved."

## 8.2 オーダー名の自動生成

管理タブ=>設定グループ=>オプション=>オーダーと見積り=>オーダー名タブでオーダー名を自 動生成することができるようになりました。

![](_page_37_Picture_71.jpeg)

この名前はいつでも編集できます。

## 8.3 ジョブトラック生産ロット

JobTrackでは、特定のシートに生産ロットを割り当てることができ、これらのシートとその残材 を追跡することができます。

管理タブ⇒設定グループ⇒オプション⇒生産ロットの管理でこの機能を有効にします。

すでにシートデータベースがあり、すべてのシートに生産ロットを割り当てたい場合は、登録済 みの材料の生産ロットを自動生成するを選択します。

![](_page_37_Picture_72.jpeg)

生産ロットモードで作業する場合、データベースに追加された新しいシートごとに生産ロットを 設定する必要があります。

![](_page_38_Picture_40.jpeg)

シートを生産されたものとしてレポートする場合、そのシートの生産ロットを選択する必要があ ります。

![](_page_38_Picture_41.jpeg)

● 注:生産ロットモードでは、サブネストに複数のシートが含まれている場合、一度に1 枚のシートのみをレポートすることができます。

![](_page_39_Picture_0.jpeg)

株式会社 キャドマック

東京本社 〒145-0063 東京都大田区南千束1-4-1 コーポートビル4F TEL03-3728-9711 FAX03-3728-9737

大阪支店 〒540-0012 大阪府大阪市中央区谷町2-2-20 大手前類第一ビル8F

TEL06-6355-4484 FAX06-6355-4485

カスタマーセンター TEL0120-092-023 FAX03-3728-9737

URL:http//www.cadmac.net

お問合せは info@cadmac.netまで